# **DVR 6932 ELN**

# Uživatelský manuál

# **O tomto dokumentu**

- Tento manuál je použit pro více modelů. Veškeré obrázky, tabulky a příklady jsou pouze orientační. Řiďte se aktuálním produktem.
- Před použitím zařízení si prostudujte tento manuál.
- Obsah manuálu se může změnit bez předchozího upozornění. V tomto manuálu se mohou vyskytnout typografické chyby nebo technické nepřesnosti. Opravy budou součástí nové verze manuálu.

# **Použití produktu**

- Zakoupením produktu se kupující zavazuje k jeho použití v souladu se zákony.
- Společnost ELNIKA plus s.r.o. neumožňuje a neschvaluje použití svých produktů k narušení soukromí, práv na ochranu osobních údajů, atd. Je zakázáno používat produkt k těmto účelům. Dále je zakázáno při používání produkt poškodit, vyřadit, přetížit nebo jakýmkoliv jiným způsobem ovlivnit jeho funkci. Také je zakázáno získat přístup k produktu pomocí krádeže hesla, hackování, atd.

# **Odpovědnost**

- Z hlediska internetové bezpečnosti kupující používá produkt na své vlastní riziko. Společnost ELNIKA plus s.r.o. nenese odpovědnost za škody způsobené únikem citlivých dat nebo jiným poškozením způsobeným kybernetickým útokem, hackerským útokem, virem nebo jiným internetovým nebezpečím. Společnost ELNIKA plus s.r.o. však poskytne technickou podporu v případě nutnosti.
- Zákony týkající se monitorování se liší stát od státu. Společnost ELNIKA plus s.r.o. nenese odpovědnost za nezákonné použití produktu.
- Doba ukládání osobních dat závisí na kapacitě úložiště. Osobní data budou zpracovávána uživatelem produktu. Společnost ELNIKA plus s.r.o. nenese odpovědnost za škody způsobené únikem osobních dat.

# **Upozornění**

- Používejte pouze napájecí zdroj určený k tomuto zařízení. Pokud nebudete zařízení používat delší dobu, odpojte napájecí kabel.
- Neinstalujte zařízení poblíž zdrojů tepla (radiátorů, sporáků, atd), mohlo by dojít k jeho přehřátí.
- Neinstalujte zařízení poblíž vody. K čištění používejte pouze suchý, čistý hadřík.
- Nezakrývejte ventilační otvory zařízení. Zajistěte dostatečnou cirkulaci vzduchu.
- Před vypnutím zařízení ukončete záznam, jinak by mohlo dojít k poškození disku.
- Zařízení je určeno k vnitřnímu použití. Chraňte ho proto před deštěm a vlhkostí. Pokud se do zařízení dostane tekutina, okamžitě ho odpojte a nechte zkontrolovat kvalifikovaným technikem.
- Nepokoušejte se zařízení opravit bez dozoru nebo souhlasu kvalifikované osoby.
- Před odesláním zařízení na reklamaci doporučujeme zálohovat data a zformátovat disky za účelem ochrany osobních údajů. Společnost ELNIKA plus s.r.o. garantuje, že se osobní data obsažená v zařízení nedostanou ke třetím stranám.
- Termín HDMI a logo HDMI jsou obchodní značky společnosti HDMI Licensing Administrator, Inc.
- Při používání produktu bude využíván obsah vytvořený společnostmi Microsoft, Apple a Google. Vlastnictví log, obchodních značek a dalšího intelektuálního vlastnictví vztahujícího se ke společnostem Microsoft, Apple a Google náleží těmto společnostem.

# **Kybernetická bezpečnost**

- Používejte silné heslo. Za silné heslo se považuje heslo skládající se alespoň z 8 znaků, které obsahuje malá písmena, velká písmena a číslice.
- Nastavte dobu platnosti hesla a heslo pravidelně měňte. Doporučená maximální doba platnosti hesla je 90dní.
- Udržujte firmware zařízení aktuální pro zlepšení zabezpečení.
- Doporučujeme změnit výchozí porty (HTTP port, HTTPS port, datový port, RTSP port) pro snížení rizika neoprávněného přístupu.
- V routeru zapněte firewall. Důležité porty (HTTP port, HTTPS port, datový port, RTSP port) by však neměly být blokovány.
- Nepřipojujte zařízení k veřejné síti. Pokud se tomu nelze z nějakého důvodu vyhnout, použijte hardwarový firewall (například firewall routeru).
- Nedoporučujeme používat SNMP verze 1 a 2.
- Nainstalujte TLS certifikát a používejte protokol HTTPS.
- Použijte filtraci IP adres ke snížení rizika neoprávněného přístupu.
- Při přidávání více uživatelů omezte oprávnění dočasných účtů.
- Funkce UPNP sice automaticky provede přesměrování portů, zvyšuje ovšem riziko úniku dat. Pokud funkce UPNP není používána, měla by být vypnutá.
- Pravidelně kontrolujte logy. V nich se zobrazí IP adresa a prováděné operace.

# **Standardy**

Tento výrobek odpovídá základním požadavkům nařízení vlády ČR a odpovídajícím evropským předpisům pro posuzování shody elektrotechnických zařízení: směrnice pro používání v určitých mezích napětí (LVD) - nařízení vlády NV č. 118/2016 Sb. (evropská směrnice 2014/35/EU), dále směrnice pro elektromagnetickou kompatibilitu (EMC) - nařízení vlády NV č. 117/2016 Sb. (evropská směrnice 2014/30/EU) a směrnici o omezení používání některých nebezpečných látek v elektrických a elektronických zařízeních (RoHS) - nařízení vlády NV č. 481/2012 Sb. (evropská směrnice 2011/65/EU a její novela 2015/863) – v platném znění.Výrobek je označen značkou shody s evropskými předpisy CE. Je na něj vystaveno EU prohlášení o shodě.

### **RoHS** - (Restriction of use of Hazardous Substances)

Produkt byl navržen a vyroben v souladu s direktivou RoHS 2011/65/EU a její novelou 2015/863 týkající se omezení použití některých nebezpečných látek v elektrických a elektronických zařízeních. Cílem direktivy RoHS je zakázat používání nebezpečných látek při výrobě elektrického a elektronického zařízení a tím přispět k ochraně lidského zdraví a životního prostředí. Direktiva RoHS zakazuje použití těchto látek: Kadmium, Rtuť, Olovo, Šestimocný chróm, Polybromované bifenyly (PBB), Polybromované difenylethery (PBDE), Benzyl butyl ftalát (BBP), Dibutyl ftalát (DBP), Bis(2-ethylhexyl) ftalát (DEHP), Diisobutyl ftalát (DIBP).

A Vykřičník v trojúhelníku upozorňuje uživatele na operace vyžadující zvýšenou opatrnost a dodržování pokynů uvedených v návodu.

 $\hat{\Lambda}$ Symbol blesku v trojúhelníku označuje součásti, zakrývající neizolované části - pod napětím, jejichž odstranění může vést k úrazu elektrickým proudem.

Panáček s košem znamená, že použitý obal máme hodit do příslušné nádoby na tříděný odpad.

Tento symbol na výrobku nebo na jeho balení označuje, že je zakázáno výrobek likvidovat společně s komunálním odpadem. Použitý elektrický nebo elektronický výrobek jste povinni odevzdat na vyhrazeném sběrném místě k další recyklaci. Oddělený sběr a recyklace použitých elektrických a elektronických výrobků pomáhá zachovávat přírodní zdroje a zajišťuje, že bude recyklace provedena takovým způsobem, který nepoškozuje lidské zdraví a životní prostředí. Další informace o nejbližším sběrném místě, na kterém můžete odevzdat použitý elektrický nebo elektronický výrobek, vám poskytne orgán místní samosprávy, nejbližší sběrná služba nebo prodejce, u kterého jste výrobek zakoupili.

# **1 Úvod**

# **1.1 Shrnutí**

Produkt je založen na nejmodernější SOC technologii a operačním systému. DVR využívá uživatelsky přívětivé ovládací rozhraní a umožňuje chytrou správu kamer a záznamů. Tato série DVR se vyznačuje vysokým výkonem, snadností používání, vysokou kvalitou obrazu a stabilitou systému. Produkt byl navržen pro centralizované monitorovací systémy s požadavkem na vysoký výkon a kvalitu obrazu. Tato série DVR je používána například v bankách, školách, chytrých domech, dopravě, ochraně životního prostředí, supermarketech, čerpacích stanicích, obytných zónách, továrnách, atd.

# **1.2 Vlastnosti**

### **Základní funkce**

- Podpora IP kamer, včetně IP kamer třetích stran
- Podpora standardu ONVIF
- Podpora duálního streamingu každé kamery
- Rychlé a manuální přidání IP kamer
- Podpora hromadného nastavení kamer
- Podpora uživatelských skupin, včetně správců, pokročilých a běžných uživatelů.
- Podpora současného přidání více uživatelů; stejné uživatelské jméno se může připojit z více zařízení; řízení oprávnění lze vypnout (uživatel potom bude mít všechna oprávnění)
- Podpora současného připojení několika webových klientů

### **Živé video**

- Podpora rozlišení 4Kx2K, 2560x1440, 1920x1080, 1280x1024 HDMI a 1920x1080, 1280x1024 VGA; podpora synchronního zobrazení
- Současné zobrazení více kanálů
- Podpora automatického přizpůsobení proporcí obrazu
- Podpora přenosu zvuku
- Manuální pořizování momentek
- Nastavení sekvence
- Vlastní nastavení režimu zobrazení kanálů
- Podpora detekce pohybu a zamaskování části obrazu
- Podpora populárních PTZ protokolů; nastavení prepozic a křižování
- Podpora ovládání PTZ kamery pomocí myši
- Zoom kolečkem myši
- 16x digitální zoom
- Úprava obrazu a ovládání objektivu (v závislosti na modelu)
- Rychlé přidávání kamer
- Změna nastavení sekvence v DVR se projeví ve webovém klientovi, změna nastavení sekvence ve webovém klientovi se však neprojeví v DVR.

### **Disky**

- DVR s krytem 2U pojme až 8 SATA disků, DVR s krytem 1.5U pojme až 4 SATA disky, DVR s krytem 1U pojme až 2 SATA disky, DVR s krytem 1U Small pojme 1 SATA disk
- Podpora SATA disků až do maximální kapacity 8 TB
- Podpora diskových skupin; kamery a disky lze přiřazovat k různým skupinám podle potřeby
- Zobrazení informací o discích a pracovního stavu disků
- Podpora hromadného formátování disků

### **Záznam**

- Podpora současného záznamu hlavního a vedlejšího streamu; hromadné nastavení záznamového streamu
- Manuální a automatický záznam
- Plánovaný záznam, záznam při senzorovém alarmu, záznam při detekci pohybu
- Nastavení plánovaného záznamu a záznamu při událostech s různými záznamovými streamy
- Nastavení časového plánu záznamu; recyklace záznamů při zaplnění disku
- Záznam před alarmovou událostí a po ní

### **Přehrávání záznamů**

- Změna času přehrávání kliknutím na časovou osu; zoom časové osy
- Vyhledávání podle náhledu, času, událostí a uživatelem vytvořených značek
- Chytré vyhledávání, chytré přehrávání
- Seřazení podle času, nebo podle kamer při vyhledávání podle náhledu
- Zobrazení po měsících, dnech, hodinách, nebo minutách při vyhledávání podle náhledu
- Vyhledávání událostí: manuální záznam, detekce pohybu, senzorový alarm, chytrá událost
- Vyhledávání podle uživatelem vytvořených značek
- Zrychlení/zpomalení přehrávání (až 32x); skok vzad/vpřed o 30 sekund

### **Alarmy**

- Nastavení časového plánu alarmů
- Podpora detekce pohybu, senzorového alarmu, chytrého alarmu a výjimek, včetně kolize IP adres, chyby na vstupu/výstupu disku, zaplnění disku, chybějícího disku, neoprávněného přístupu, odpojení sítě, odpojení IP kamery, atd; nastavení alarmových akcí
- Alarm Odpojení IP kamery může provést PTZ akci
- Upozornění na alarm: video nebo upozornění ve vyskakovacím okně, bzučák, email, atd
- K emailu lze přiložit momentku
- Zobrazení stavu alarmových vstupů a výstupů, detekce pohybu a výjimek
- Podpora manuálního alarmu
- Automatický restart při výjimce

### **Síťové funkce**

- Podpora protokolů TCP/IP, PPPoE, DNS, DDNS, UPNP, NTP, SMTP, atd
- Filtrace IP adres/MAC adres
- Podpora webových prohlížečů Internet Explorer 8~11, Firefox, Opera, Chrome (pouze verze starší než 45) ve Windows a Safari v MAC
- Vzdálené nastavení, správa a údržba DVR
- Vzdálené nastavení parametrů kamer
- Vzdálený manuální alarm
- Vzdálené nastavení varifokálních kamer (funkce Jednorázové zaostření není momentálně podporována)
- Přístup přes NVMS/CMS a podobné platformy
- Podpora NAT a přístupu pomocí QR kódu
- Vzdálený dohled přes chytrý telefon s operačním systémem iOS nebo Android
- Vzdálené připojení přes telnet
- Zapnutí a vypnutí záznamu ve webovém klientovi se projeví v DVR

### **Další funkce**

- DVR lze ovládat myší nebo dálkovým ovladačem
- Snadné přepínání mezi jednotlivými menu pomocí záložek
- Zobrazení informací o zařízení, včetně základních informací, stavu kamer, stavu alarmů, stavu záznamu, stavu sítě a stavu disků a stavu zálohování
- Tovární nastavení, export a import nastavení, log, aktualizace firmwaru
- Podpora automatického rozpoznání rozlišení monitoru
- Pravým tlačítkem myši se v menu vrátíte o úroveň zpět
- Stisknutím kolečka myši se přepnete na živé video
- Systémový jazyk, formát videa (PAL, NTSC) a systémové logy zůstanou nezměněny při obnově továrního nastavení
- Pokud podržíte pravé tlačítko myši 5 sekund, hlavní výstup se přepne na VGA

# **1.3 Přední panel**

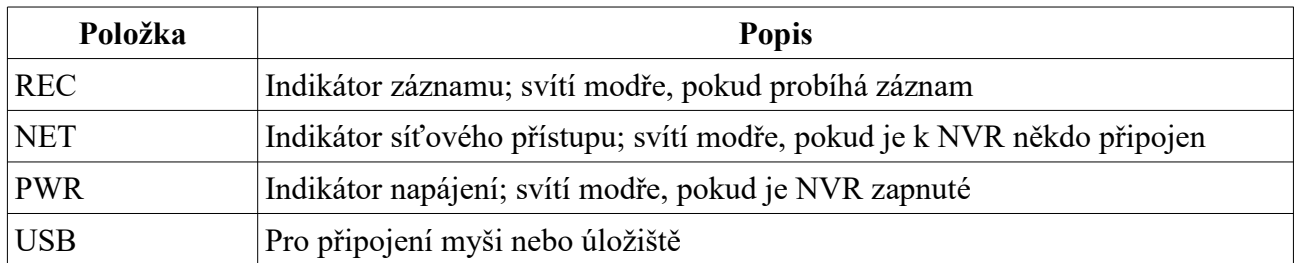

# **1.4 Zadní panel**

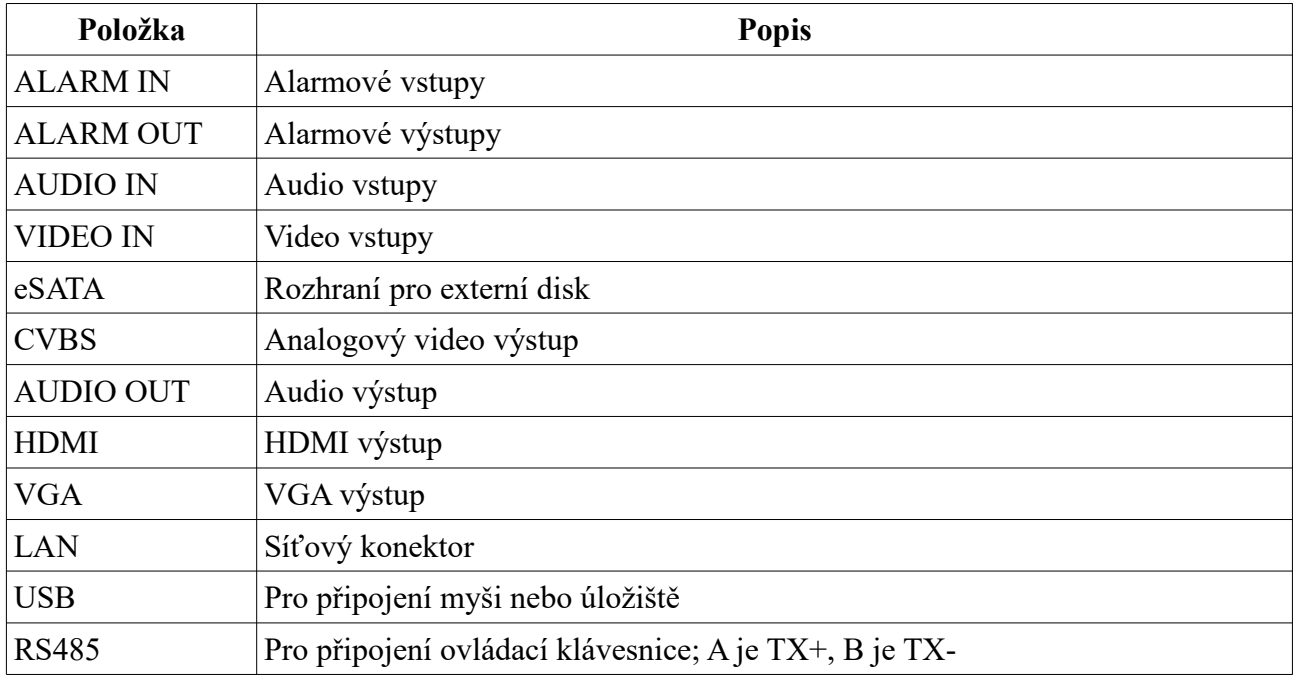

# **1.5 Rozhraní**

### **Video**

Výstup: VGA + HDMI; synchronní i nezávislé zobrazení

## **Zvuk**

Vstup: pro připojení mikrofonu, výstupu mikrofonního zesilovače, atd Výstup: pro připojení reproduktoru, sluchátek, vstupu zesilovače, atd

### **Alarm**

Vstup: lze použít senzory NO i NC; senzor připojte ke svorkám ALARM IN a GND Výstup: výstupní zařízení připojte ke svorkám NO a COM

### **RS485**

Pro připojení ovládací klávesnice; A je TX+, B je TX-

# **2 Základní operace**

# **2.1 Zapnutí a vypnutí**

Před zapnutím zařízení se ujistěte, že všechny konektory jsou správně zapojené. Korektní zapínání a vypínání je velmi důležité pro prodloužení životnosti zařízení. Pokud senzor neobsahuje relé, je nutné relé do obvodu přidat.

## **2.1.1 Zapnutí**

- 1) Připojte NVR k monitoru.
- 2) Zapojte myš a napájecí kabel. Zařízení se zapne a kontrolka napájení začne modře svítit.
- 3) Objeví se průvodce po spuštění (viz kapitola 3.1).

# **2.1.2 Vypnutí**

### **Prostřednictvím dálkového ovladače**

- 1) Stiskněte tlačítko **MENU**, poté zvolte **Vypnout** a **OK**.
- 2) Odpojte napájecí kabel.

### **Prostřednictvím myši**

- 1) Klikněte na **Start → Vypnout**, poté klikněte na **OK**.
- 2) Odpojte napájecí kabel.

# **2.2 Dálkový ovladač**

- 1) Ovladač je napájen dvěma AAA články.
- 2) Pro výměnu baterií sejměte zadní kryt dálkového ovladače.
- 3) Vyměňte baterie, dejte přitom pozor na polaritu.
- 4) Vraťte pět zadní kryt.

Pokud ovladač nefunguje, proveďte následující kroky:

- 1. Zkontrolujte polaritu baterií.
- 2. Změřte napětí na bateriích.
- 3. Ujistěte se, že cesta mezi IR vysílačem dálkového ovladače a IR přijímačem NVR není blokována.

Pokud ani po provedení těchto kroků dálkový ovladač nefunguje, kontaktujte dodavatele. Pokud ovládáte více zařízení, zkuste dálkový ovladač namířit přímo na zařízení, které chcete ovládat.

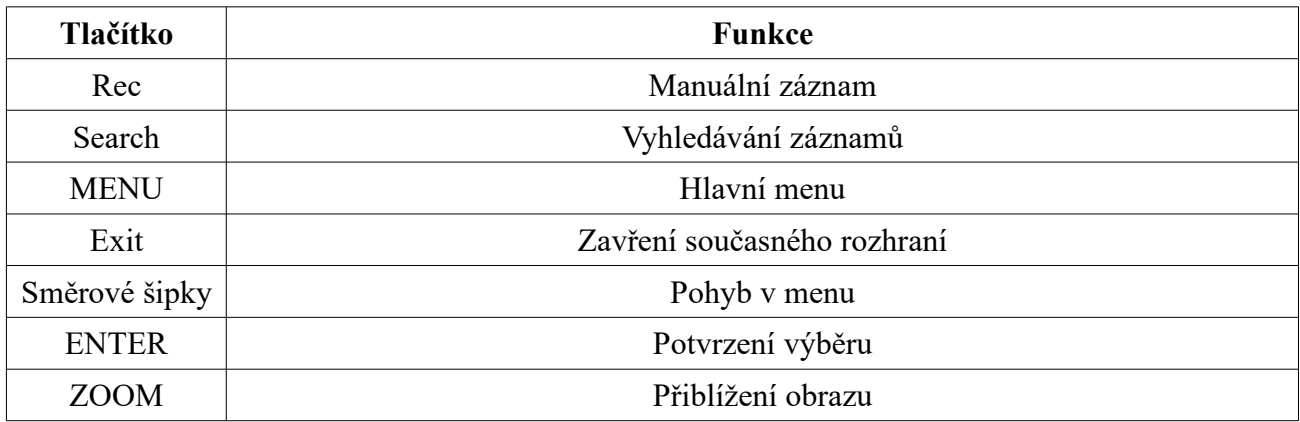

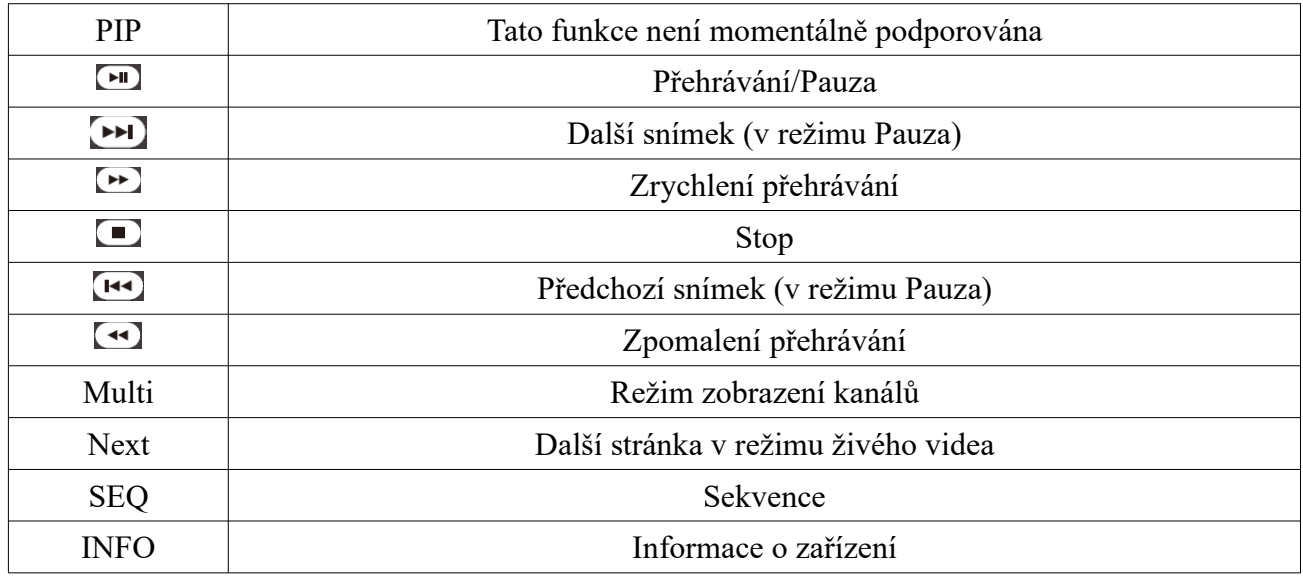

# **2.3 Ovládání myší**

### **Živé video a přehrávání záznamů**

Dvojklikem na okno kanálu se příslušný kanál roztáhne přes celou obrazovku. Opětovným dvojklikem se vrátíte zpět. Při zobrazení kanálu na celou obrazovku můžete zobrazit nástrojovou lištu přesunutím kurzoru ke spodnímu okraji obrazovky. Přesunutím kurzoru k pravému okraji obrazovky zobrazí nástrojový panel.

### **Softwarová klávesnice**

Klikněte na příslušný znak pro jeho napsání/provedení funkce. *Poznámka: Myš je implicitně nastavena jako výchozí ovládací nástroj, pokud není uvedeno jinak.*

# **2.4 Softwarová klávesnice**

Softwarová klávesnice se skládá se dvou částí – numerické a alfanumerické. Znak zvolíte kliknutím.

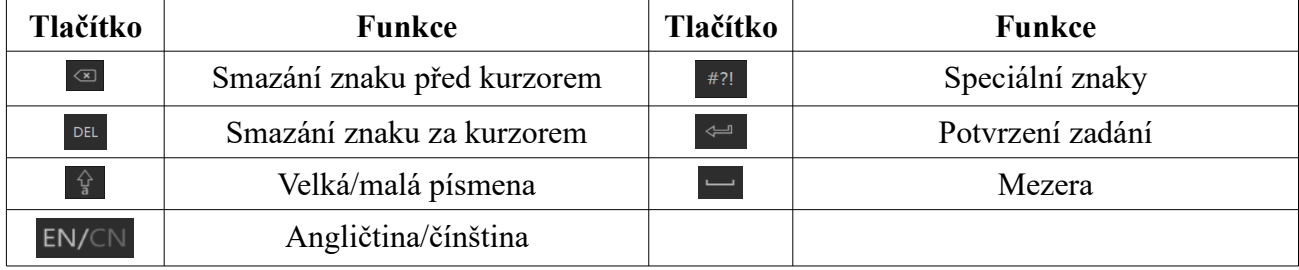

# **2.5 Nejčastěji používaná tlačítka**

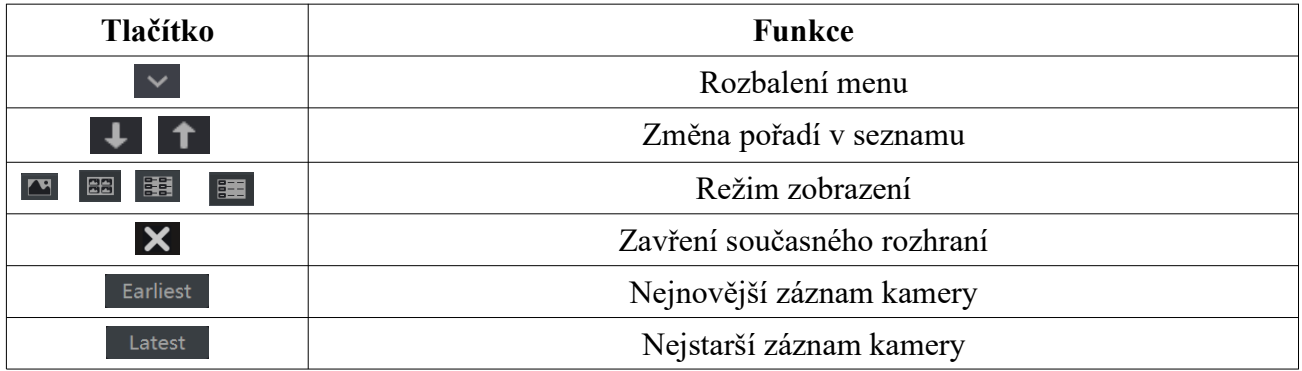

# **3.2 Hlavní rozhraní**

### **Hlavní nástrojová lišta**

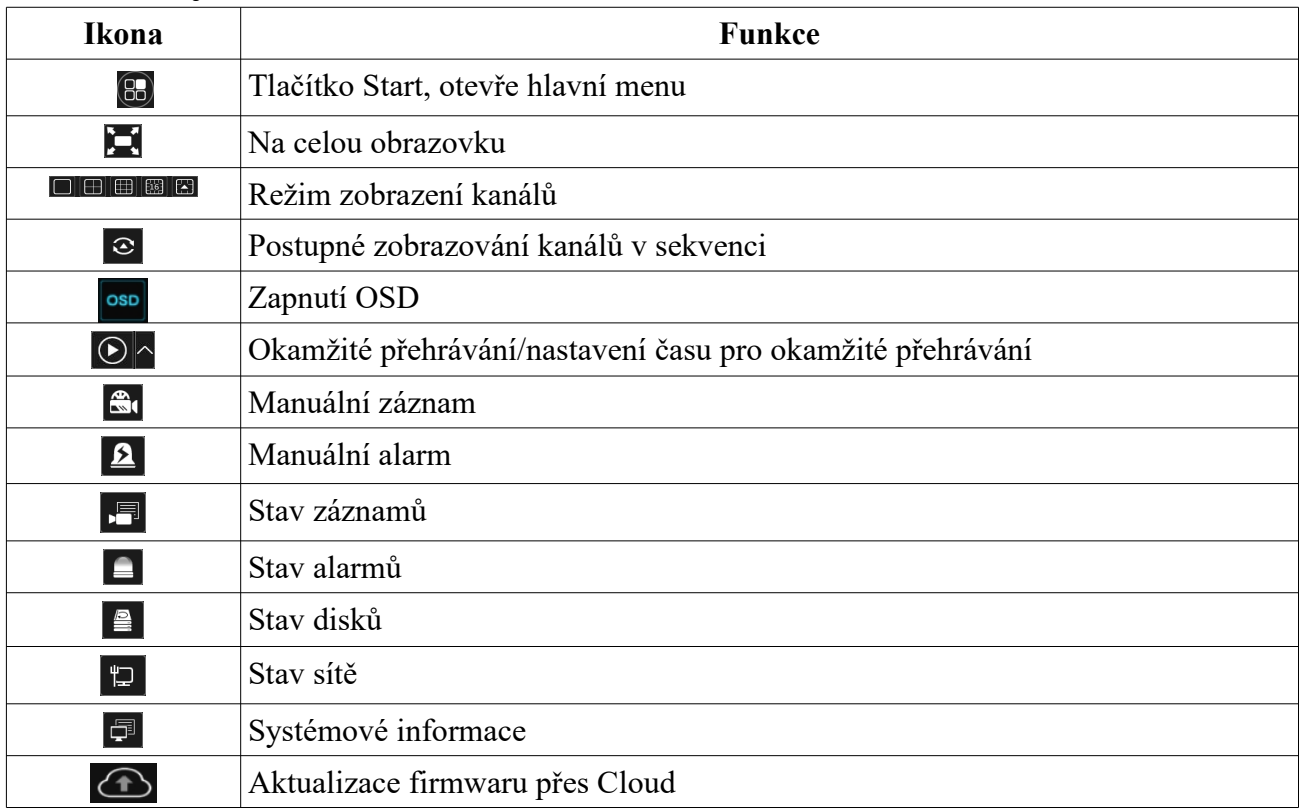

### **Pravý panel**

Klikněte na **Kamera** pro zobrazení seznamu kamer. Označte volné okno, dvojklikem na jméno kamery na pravém panelu spustíte živé video. Klikněte na **Customize Display Modes** pro nastavení režimu zobrazení kanálů (viz kapitola 5.2.1 Režim zobrazení). Dvojklikem na jméno režimu zobrazení tento režim aktivujete.

#### **Hlavní menu (tlačítko Start)**

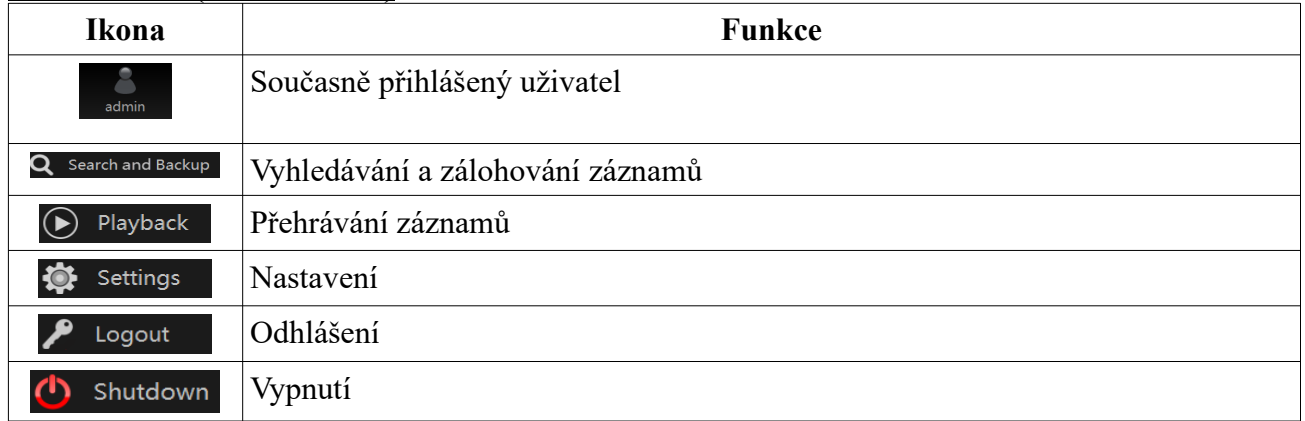

### **3.2.2 Nastavení**

Klikněte na **Start → Nastavení**. V tomto menu se nachází 7 modulů: Kamera, Záznam, Alarm, Disk, Síť, Účet a oprávnění, Systém.

## **3.2.3 Hlavní funkce**

### **Kamera**

Tento modul pokrývá funkce jako například **Správa kamery** (viz kapitola 4 Správa kamer), **Nastavení obrazu** (viz kapitola 5.4 Nastavení obrazu), **Detekce pohybu** (viz kapitola 9.2.1 Detekce pohybu), **PTZ** (viz kapitola 6 PTZ), atd.

### **Záznam**

Tento modul pokrývá funkce jako například **Parametry kódování**, **Plánovač záznamu** (viz kapitola 7 Záznam a správa disků), atd.

### **Alarm**

Tento modul pokrývá funkce jako například **Chytrá událost**, **Kombinovaný alarm**, **Výjimky**, **Senzorový alarm**, **Detekce pohybu**, **Alarmový výstup** (viz kapitola 9 Alarmy)

### **Disk**

Tento modul pokrývá funkce jako například **Správa disků**, **Režim úložiště**, **Informace o disku** (viz kapitola 7 Záznam a správa disků), atd.

### **Síť**

Tento modul pokrývá funkce jako například **Protokol TCP/IP**, **DDNS**, **Porty**, **Email**, **Stav sítě** (viz kapitola 11.1 Síťové nastavení), atd.

### **Účet a oprávnění**

Tento modul pokrývá funkce jako například **Správa účtů** (viz kapitola 10.1 Správa účtů), **Správa oprávnění** (viz kapitola 10.3 Správa oprávnění), atd.

### **Systém**

Tento modul pokrývá funkce jako například **Základní nastavení** (viz kapitola 11.2 Základní nastavení), **Informace o zařízení** (viz kapitola 11.8 Systémové informace), **Log** (viz kapitola 11.7 Zobrazení logů), **Export/Import nastavení** (viz kapitola 11.5 Import a export nastavení), atd.

# **4 Správa kamer**

# **4.1 Signál kamery**

Klikněte na **Start → Nastavení → Kamera → Spravovat kameru (Manage Camera) → Signál kamery (Camera Signal)**. Některé modely podporují přepnutí analogového signálu na IP (tím se sníží počet analogových kamer a zvýší počet IP kamer). DVR podporuje TVI, AHD, CVI a CVBS kamery. Pokud k DVR připojíte HD TVI kameru, nastavte signál na TVI; pokud by signál byl nastaven na AHD nebyl by na monitoru žádný obraz. Výchozí nastavení je Auto (automatické rozpoznání signálu kamery).

*Poznámka: Některé modely podporují Lite režim. Tento režim zvýší fps (počet snímků za sekundu), ale sníží rozlišení záznamu.* 

# **4.2 Přidání/úprava kamery**

## **4.2.1 Přidání kamery**

Před přidáváním IP kamer je nutné nastavit síťové parametry DVR (viz kapitola 11.1.1 TCP/IP). Klikněte na **Přidat Kameru** nebo na +. IP kamery lze přidat rychle nebo ručně.

### **Rychlé přidání**

Zaškrtněte kamery, které chcete přidat a klikněte na **Přidat**. Klikněte na symbol tužky pro úpravu parametrů přidávaných kamer (IP adresa, uživatelské jméno, heslo, atd).

### **Manuální přidání**

Zadejte IP adresu nebo doménu (pro zadání domény je nutné kliknout na  $\vee$ ).

Kliknutím na **Test** můžete otestovat správnost zadání. Poté klikněte na **Přidat**. Kliknutím na symbol popelnice můžete přidanou kameru odstranit. Kliknutím na **Výchozí heslo** můžete nastavit výchozí heslo kamery.

# **4.2.2 Úprava kamery**

### Klikněte na **Upravit kameru**.

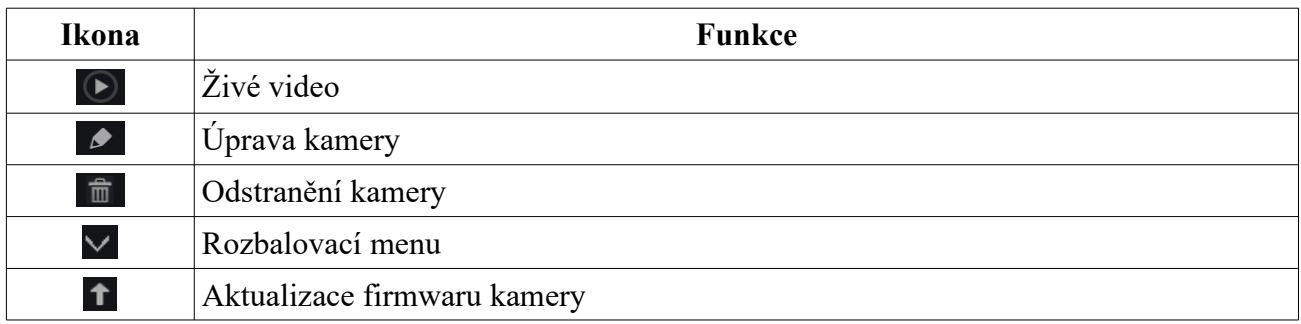

# **5 Živé video**

# **5.1 Hlavní rozhraní**

Živý obraz připojených analogových kamer se automaticky zobrazí. Aby bylo možné prohlížet živý obraz IP kamer, je nutné tyto kamery přidat (viz kapitola 4.2.1 Přidání kamer). Každé okno kanálu obsahuje indikátory záznamu. Zelená indikuje manuální záznam, červená indikuje senzorový alarm, žlutá indikuje detekci pohybu, modrá indikuje plánovaný záznam, azurová indikuje chytrý záznam. Po kliknutí na okno kanálu se objeví nástrojová lišta.

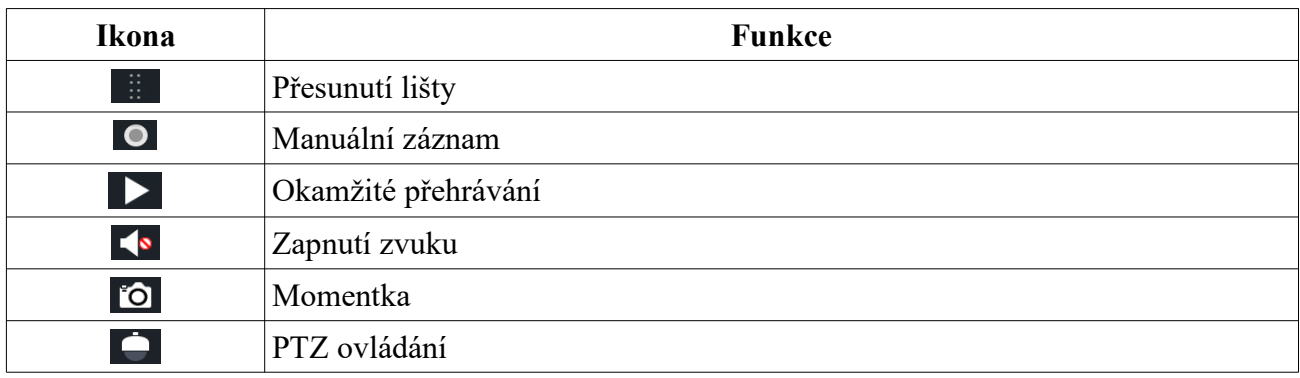

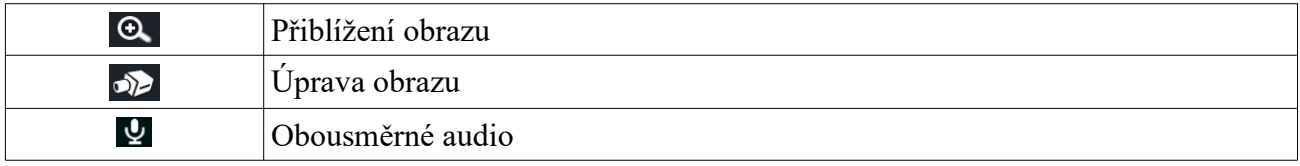

Pro přiblížení obrazu tažením myši označte cílovou oblast. Pomocí ikon lupy se symboly + a – můžete upravovat míru přiblížení. Klikněte na **Zpět** pro návrat do předchozího rozhraní.

# **5.2 Režim zobrazení**

## **5.2.1 Režim zobrazení kanálů**

Můžete nastavit různé režimy zobrazení a sekvence a ty poté uložit podle sledovaných oblastí, priority, atd. Dvojklikem na jméno režimu zobrazení na postranním panelu tento režim aktivujete.

### **Přidání režimu zobrazení (Metoda 1)**

- 1) Klikněte na **Customize Display Modes** na postranním panelu.
- 2) Přidejte kamery a nastavte jejich pořadí v sekvenci.
- 3) Klikněte na symbol diskety pro uložení. Zadejte jméno režimu a klikněte na **OK**.

### **Přidání režimu zobrazení (Metoda 2)**

- 1) Klikněte na **Start → Nastavení → Sytém → Základní → Nastavení výstupu → Hlavní výstup**.
- 2) Dvojklikem přidáte kameru nebo skupinu do zvoleného okna.
- 3) Klikněte na ikonu hvězdy pro uložení režimu zobrazení.

### **Úprava režimu zobrazení**

Klikněte na **Customize Display Modes** na postranním panelu, poté zvolte příslušný režim zobrazení. Klikněte na **pro změnu** jména režimu, klikněte na symbol popelnice pro smazání režimu.

## **5.2.2 Rychlá sekvence**

Můžete spustit rychlou sekvenci, pokud nebylo vytvořeno žádné schéma. Pokud již bylo vytvořena schéma, podívejte se na kapitolu 5.2.3.

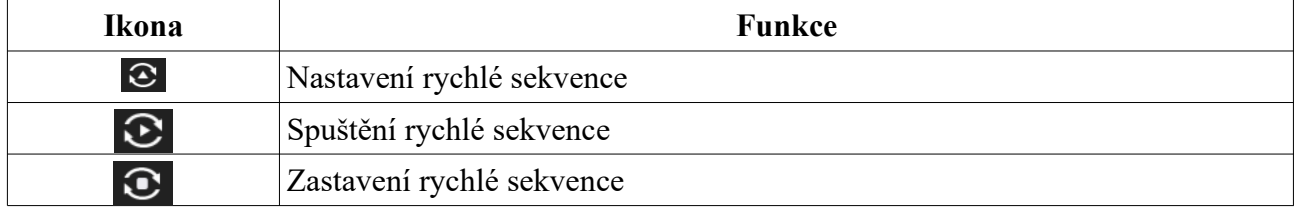

### **5.2.3 Schéma**

Klikněte na **Start → Nastavení → Základní → Nastavení výstupu**. V levém panelu jsou zobrazena schémata. Uprostřed okna se nacházím hlavní rozhraní. V pravém panelu se nacházejí jména kamer a skupin. Pod hlavním rozhraním se nachází nástrojová lišta.

### **Přidání schématu**

1) Zvolte schéma v levém panelu, poté vyberte režim zobrazení na nástrojové liště.

- 2) Zvolte okno v hlavním rozhraní. Poté dvojklikem vyberte skupinu z pravého panelu. Ve schématu se určitá kamera může vyskytovat pouze jednou. Pokud chcete kameru ze schématu odstranit, klikněte na její jméno pravým tlačítkem myši a zvolte **Smazat**. Kliknutím na symbol popelnice na nástrojové liště odeberete všechny kamery a skupiny.
- 3) Klikněte na **Použít** pro uložení nastavení.

#### **Spuštění sekvence**

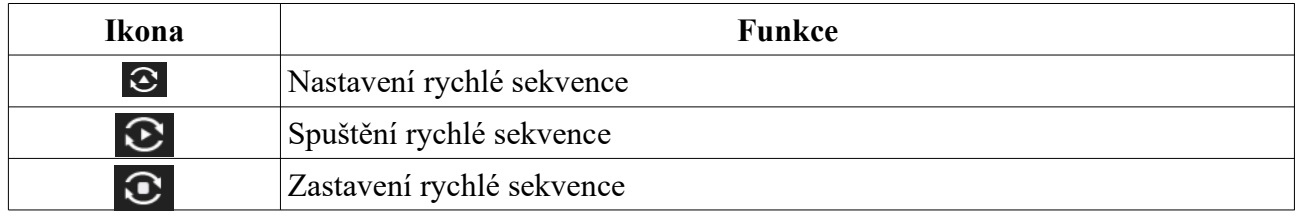

### **Nastavení rychlé sekvence (Dwell není zaškrtnuto)**

- 1) Zvolte okno v hlavním rozhraní. Poté dvojklikem vyberte skupinu z pravého panelu. Ve schématu se určitá kamera může vyskytovat pouze jednou. Pokud chcete kameru ze schématu odstranit, klikněte na její jméno pravým tlačítkem myši a zvolte **Smazat**. Kliknutím na symbol popelnice na nástrojové liště odeberete všechny kamery a skupiny.
- 2) Klikněte na **Použít** pro uložení nastavení.

## **5.2.4 Spot výstup**

Klikněte na **Start → Nastavení → Systém → Základní → Nastavení výstupu → Výstup 2**. Klikněte na + na levém panelu pro přidání schématu. Ke každému schématu je možné vložit pouze jednu analogovou nebo IP kameru. Zvolte schéma na levém panelu, poté přetáhněte kameru do středového okna (kameru lze také označit dvojklikem). Po dokončení nastavení všech schémat nastavte dobu prodlevy (Dwell Time) a klikněte na **Použít** pro uložení nastavení.

# **5.3 POS**

Tato funkce je podporována pouze některými modely.

- 1) Klikněte na **Start → Nastavení → Základní → POS**.
- 2) Zaškrtněte **Povolit** a klikněte na **Nastavení** u položky **Nastavení připojení**.
- 3) Zadejte IP adresu POS zařízení, které chcete přidat.
- 4) Zaškrtněte **Filter Destination IP** a zadejte IP adresu, zaškrtněte **Filter POS Port** a zadejte adresu portu, zaškrtněte **Filter Destionation Port** a zadejte adresu portu. Nakonec klikněte na **OK**.
- 5) U položky **Nastavení zobrazení** zvolte **Pozice zobrazení (Display Position)**. Poté určete pozici POS informací.
- 6) Zaškrtněte příslušnou kameru, poté klikněte na tlačítko **Nastavit** hned vedle. Jedno POS lze zaslat na více kanálů, ale jeden kanál může být napojen pouze na jedno POS.
- 7) Klikněte na **Použít** pro uložení změn.

# **5.4 Nastavení obrazu**

## **5.4.1 OSD**

Zvolte **Start → Nastavení → Kamera → Obraz → Nastavení OSD**. Zvolte kameru, zadejte jméno kamery, zapněte/vypněte zobrazování jména kamery, zapněte/vypněte zobrazování časového razítka, zvolte formát času a data a barvu OSD. Pokud je zobrazení jména kamery a časového razítka zapnuto, tyto údaje mohou být v rámci okna přesunuty prostým přetažením. Nakonec klikněte na **Použít** pro uložení nastavení.

## **5.4.2 Nastavení obrazu**

Zvolte **Start → Nastavení → Kamera → Obraz → Nastavení obrazu**. Vyberte kameru a nastavte jas, kontrast, sytost a odstín. Kliknutím na **Výchozí** vrátíte všechny parametry do výchozích, továrních hodnot.. Kliknutím na **Pokročilé** otevřete menu pokročilého nastavení.

## **5.4.3 Zamaskování obrazu**

Určité části obrazu lze zakrýt maskou. U každé kamery lze vytvořit nejvýše 4 masky. Klikněte na **Start → Nastavení → Kamera → Obraz → Nastavení masky**. Zvolte kameru a zapněte masku. Klikněte na **Kreslit (Draw)** a tažením myši označte oblast, která má být zamaskována. Masku lze smazat kliknutím na **Smazat**. Nakonec klikněte na **Použít** pro uložení změn.

## **5.4.4 Vodoznak**

Klikněte na **Start → Nastavení → Kamera → Obraz → Nastavení vodoznaku**. Zvolte kameru, zapněte zobrazení vodoznaku, vyplňte textové pole a klikněte na **Použít** pro uložení nastavení.

# **5.4.5 Úprava obrazu**

V režimu živého videa klikněte na ikonu kamery pro otevření rozhraní pro úpravu obrazu. **Úprava obrazu**

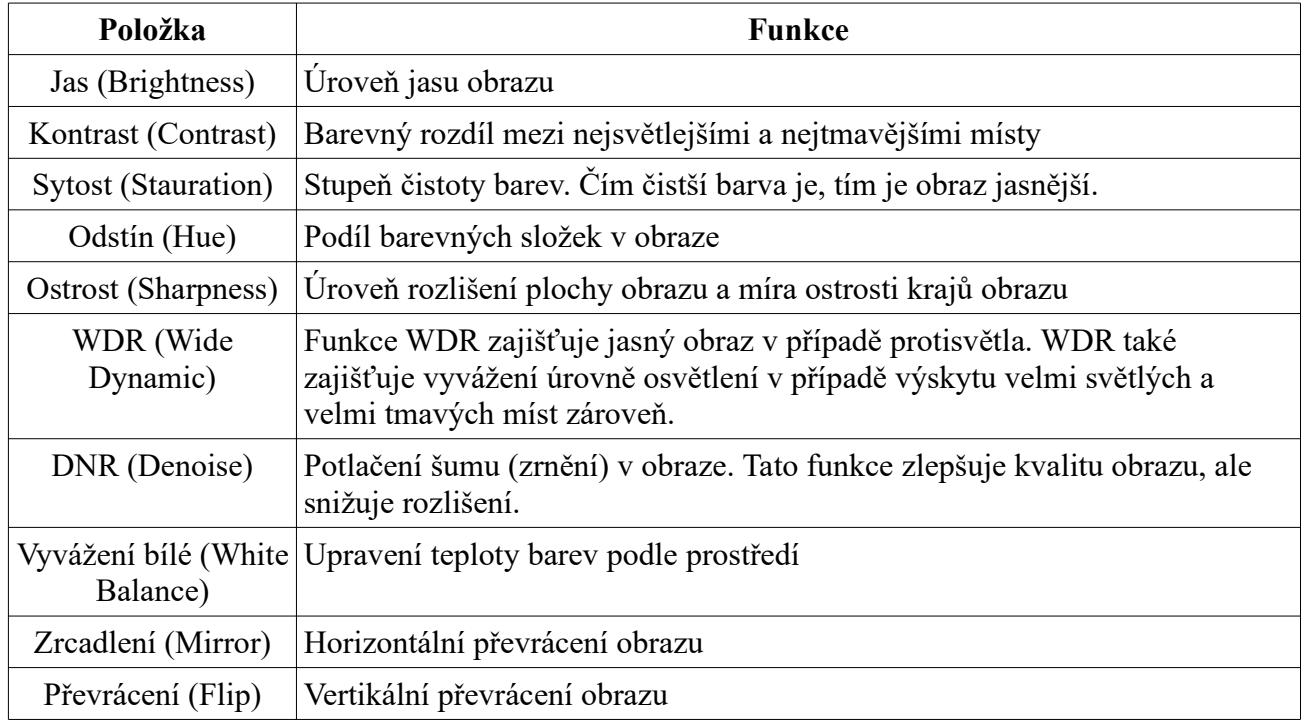

### **Ovládání objektivu**

Zvolte kameru, poté klikněte na **Ovládání objektivu**. Pomocí tlačítek + a – u položky **Zoom** můžete nastavit přiblížení obrazu. Pomocí tlačítek + a – u položky **Focus** můžete nastavit ohniskovou vzdálenost. Klikněte na **Uložit** pro uložení změn.

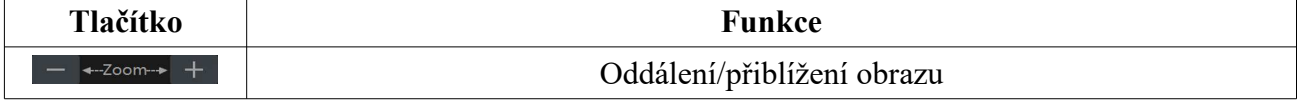

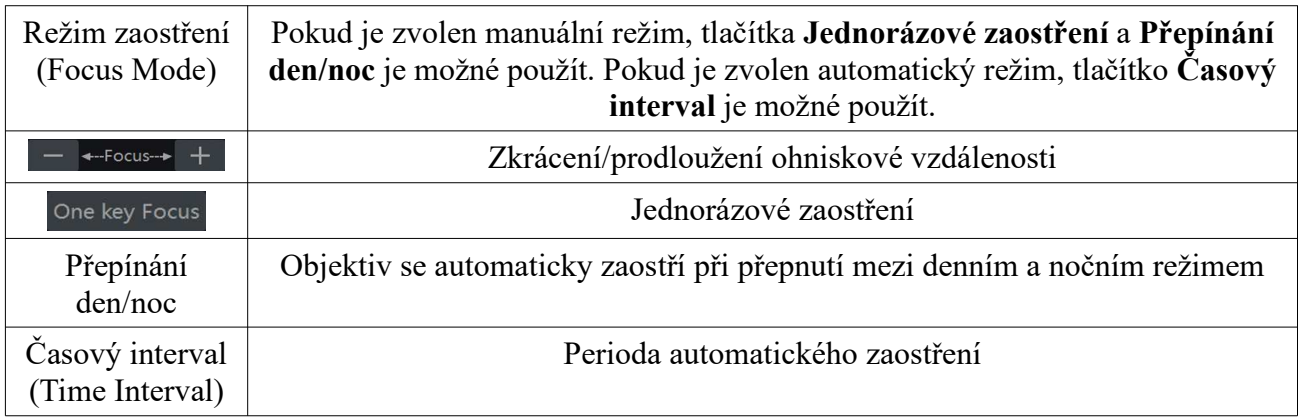

*Poznámka: Tato funkce je dostupná pouze u varifokálních kamer.*

# **6 PTZ**

# **6.1 PTZ rozhraní**

Klikněte na **pro přepnutí do PTZ** režimu.

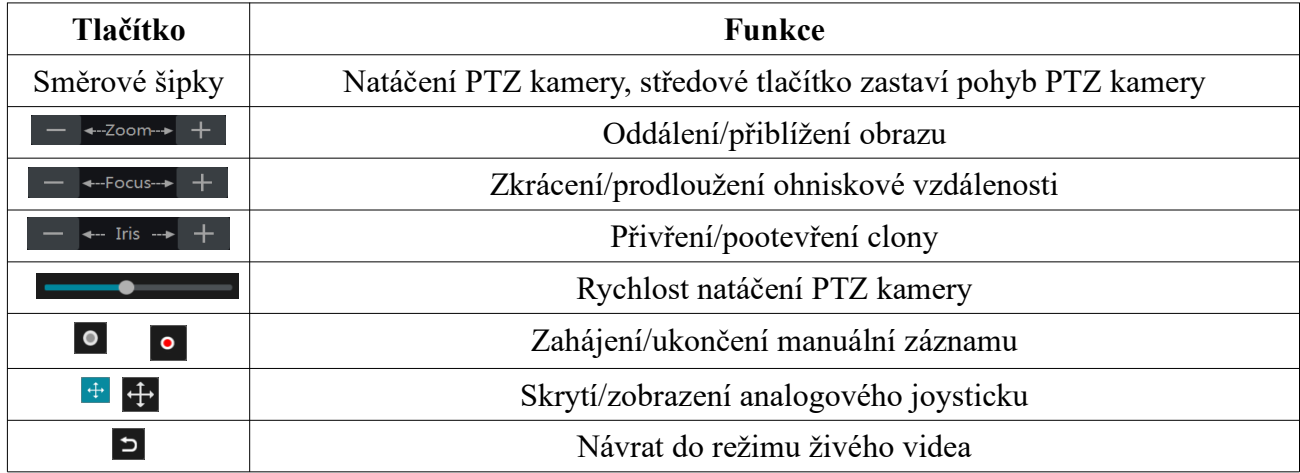

### **Analogový joystick**

PTZ kameru lze také snadno a rychle ovládat pomocí analogového joysticku. Kameru můžete natáčet odtažením joysticku od středu obrazu. Čím dále joystick odtáhnete, tím rychleji se kamera bude pohybovat. Kamera se přestane pohybovat, pokud analogový joystick uvolníte.

### **3D ovládání**

Po kliknutí na kterýkoliv bod se obraz vycentruje na tento bod. Přetažení kurzoru z A do B přiblíží obraz (viz obrázek níže).

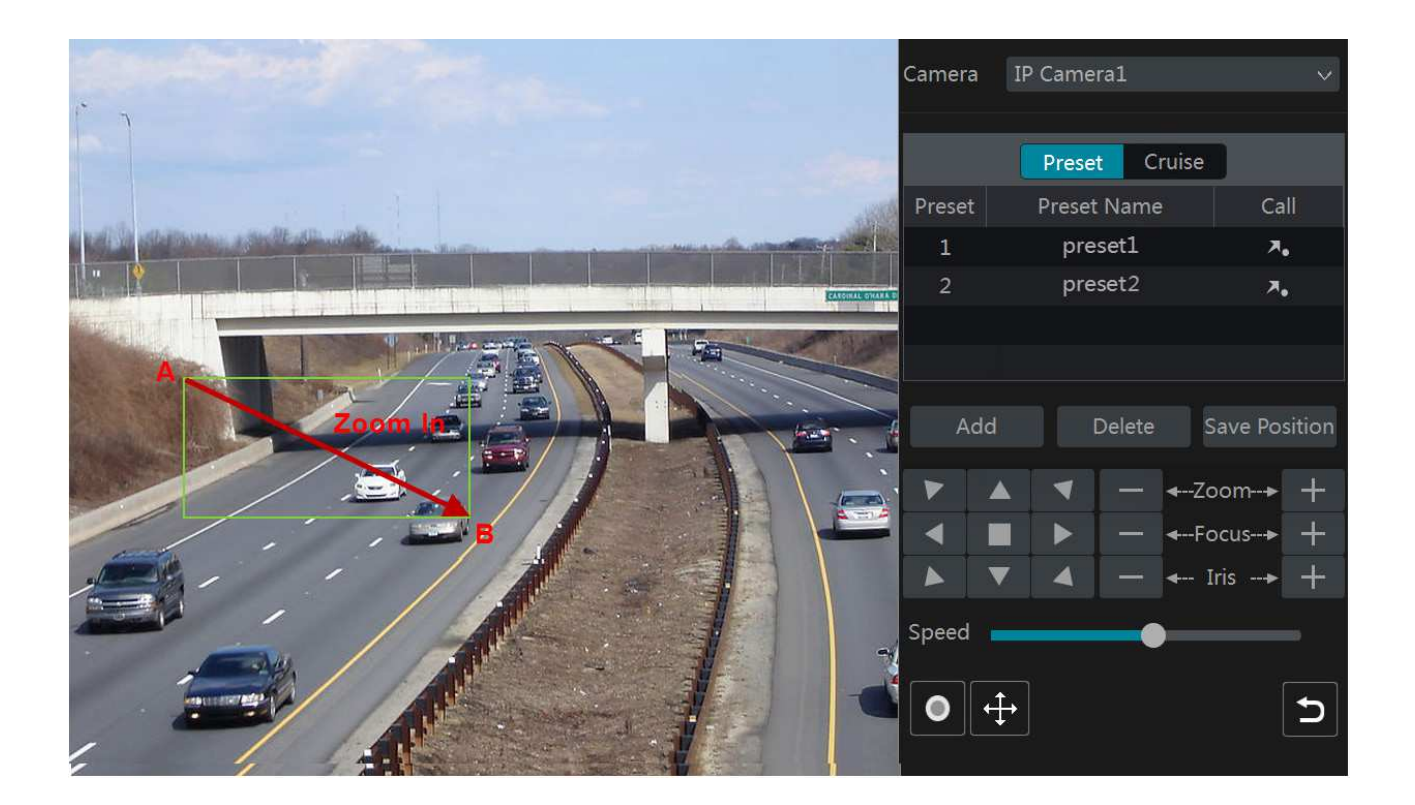

Přetažení kurzoru z C do D oddálí obraz (viz obrázek níže).

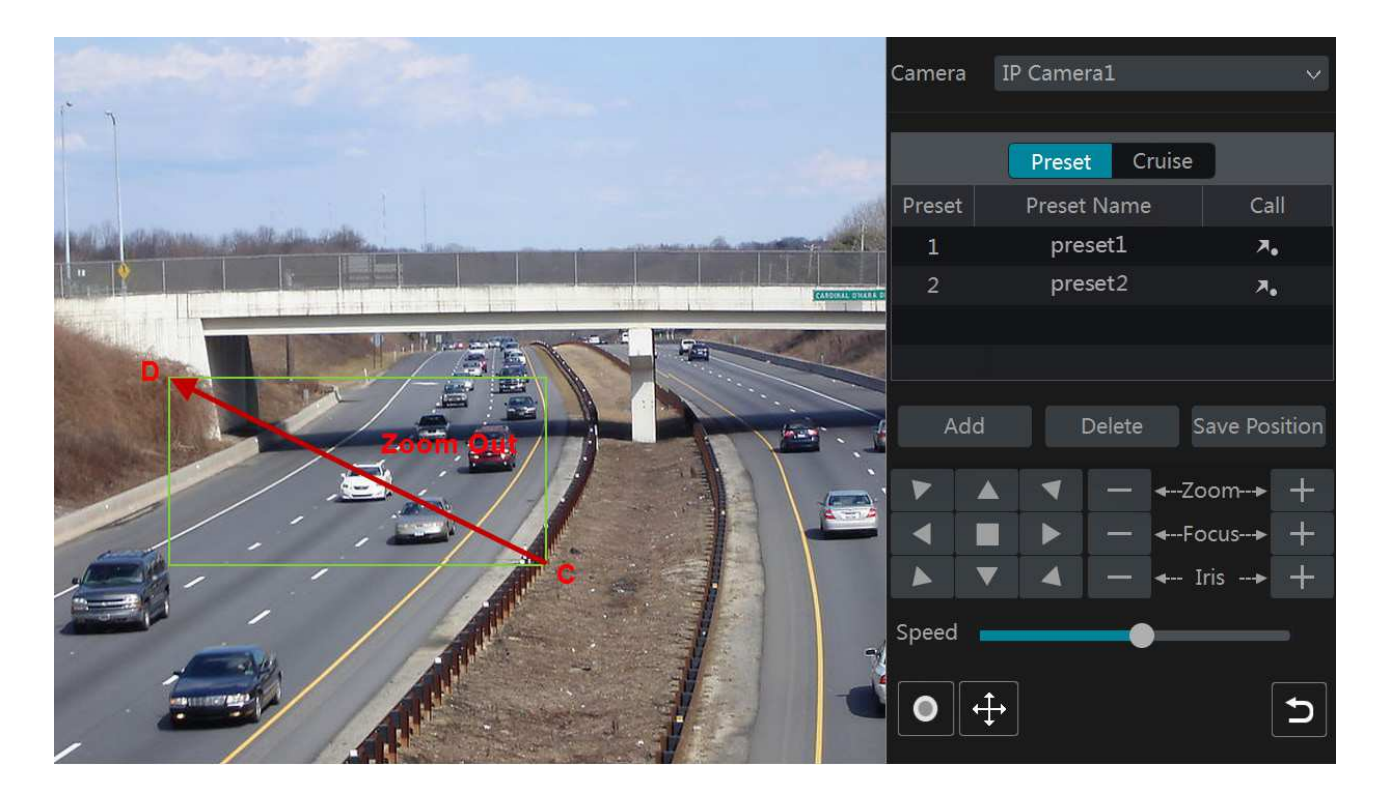

#### **Pokročilé 3D ovládání**

Při dvojkliku na libovolný bod se obraz vycentruje na příslušný bod a velikost obrazu se zdvojnásobí. Pokud stisknete a podržíte levé tlačítko myši, obraz se přiblíží. Pokud stisknete a podržíte pravé tlačítko myši, obraz se oddálí. Míru přiblížení lze také měnit pomocí kolečka myši.

### **OSD**

Otevřete nastavení PTZ protokolu a zvolte protokol **COC**. Klikněte na **OSD menu** pro otevření menu kamery. Klikněte na  $\rightarrow$  pro nastavení OSD.

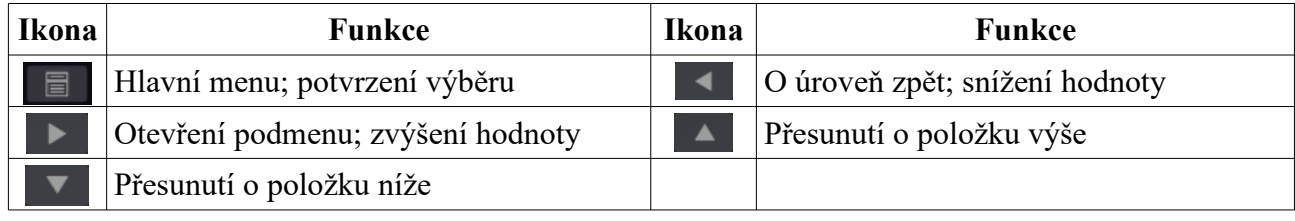

### **Prepozice**

Klikněte na **Prepozice**, poté na **Přidat** pro přidání prepozice. Lze přidat nejvýše 255 prepozic. Nastavte kameru do požadované polohy, zadejte ID a jméno prepozice, poté klikněte na **OK**. Přechod na prepozici provedete kliknutím na Prepozici smažete kliknutím na **Smazat**.

#### **Křižování**

Klikněte na **Křižování**, poté na **Přidat**. Lze přidat nejvýše 8 křižování.

- 1) Zadejte jméno křižování. Poté klikněte na **Přidat prepozici** pro přidání prepozice do trasy křižování.
- 2) Nastavte kameru do požadované polohy, poté zadejte ID a jméno prepozice, dobu výdrže a rychlost přesunu na danou prepozici. Nakonec klikněte na **OK**.
- 3) Kliknutím na symbol tužky můžete upravit nastavení prepozice. Kliknutím na symbol popelnice můžete prepozici smazat. Nakonec klikněte na **Přidat** pro přidání křižování.

Křižování spustíte kliknutím na tlačítko Play (trojúhelník). Křižování ukončíte kliknutím na tlačítko Stop (čtverec).

# **6.2 Prepozice**

Klikněte na **Start → Nastavení → Kamera → PTZ → Prepozice**.

### **Přidání prepozice**

Zvolte kameru, poté klikněte na Přidat pro přidání prepozice. Můžete také kliknout na **P** pro zobrazení seznamu prepozic, a poté kliknout na +. Lze přidat nejvýše 255 prepozic. Nastavte kameru do požadované polohy, zadejte ID a jméno prepozice, poté klikněte na **Přidat**.

### **Úprava prepozice**

Vyberte prepozici ze seznamu. Můžete změnit její název (poté klikněte na symbol diskety pro uložení změny) nebo polohu kamery. Nakonec klikněte na **Uložit prepozici**.

### **Smazání prepozice**

Vyberte prepozici a klikněte na **Smazat**.

# **6.3 Křižování**

### Klikněte na **Start → Nastavení → Kamera → PTZ → Křižování**.

Přidání křižování. V seznamu kamer klikněte na  $\heartsuit$  pro zobrazení seznamu křižování, poté klikněte na +. Lze přidat nejvýše 8 křižování.

- 1) Zadejte jméno křižování. Poté klikněte na **Přidat prepozici** pro přidání prepozice do trasy křižování.
- 2) Nastavte kameru do požadované polohy, poté zadejte ID a jméno prepozice, dobu výdrže a rychlost přesunu na danou prepozici. Nakonec klikněte na **OK**.
- 3) Kliknutím na symbol tužky můžete upravit nastavení prepozice. Kliknutím na symbol popelnice můžete prepozici smazat. Nakonec klikněte na **Přidat** pro přidání křižování.

### **Úprava křižování**

Zvolte kameru a křižování. Můžete změnit jméno křižování (poté klikněte na symbol diskety pro uložení změny). Kliknutím na **Přidat prepozici** přidáte novou prepozici do trasy. Kliknutím na symbol tužky můžete upravit parametry prepozice. Kliknutím na symbol popelnice můžete prepozici smazat. Pomocí šipek můžete měnit pořadí prepozic. Křižování spustíte kliknutím na tlačítko Play (trojúhelník). Křižování ukončíte kliknutím na tlačítko Stop (čtverec).

# **6.4 PTZ protokol**

Klikněte na **Start → Nastavení → Kamera → PTZ → Protokol**. Zde můžete zapnout nebo vypnout PTZ ovládání, nastavit protokol, přenosovou rychlost, a adresu PTZ kamery. Před nastavení PTZ kamery se ujistěte, že kamera je správně připojena.

- Protokoly: COC, PELCOC, PELCOD, LILIN, MINKING, NEON, STAR, VIDO, DSCP, **VISCA**
- Přenosová rychlost (Baud rate): 110, 300, 600, 1200, 2400, 4800, 9600, 19200, 34800, 57600, 115200, 230400, 460800, 921600

# **7 Správa disků a záznamu**

# **7.1 Nastavení záznamu**

## **7.1.1 Režim záznamu**

Aby bylo možné na disk ukládat záznamy, je nutné předem zformátovat (viz kapitola 7.5 Správa disku). Klikněte na **Start → Nastavení → Záznam → Režim záznamu**. Lze zvolit jeden ze dvou režimů záznamu: manuální, nebo automatický.

### **Manuální záznam**

Nastavte režim na Manuální, čas záznamu na Manuální a klikněte na **Použít** pro uložení nastavení.

### **Automatický záznam**

- **Detekce pohybu:** NVR bude nahrávat, pokud je detekován pohyb
- **Senzorový záznam:** NVR bude nahrávat, pokud obdrží signál od externího senzoru
- **Detekce+Senzor:** NVR bude nahrávat, pokud obdrží signál od externího senzoru nebo je detekován pohyb
- **Vždy (24x7)+Detekce:** NVR bude nahrávat trvale, při detekci pohybu bude pořízen alarmový záznam
- **Vždy (24x7)+Senzor:** NVR bude nahrávat trvale, po obdržení signálu od externího senzoru bude pořízen alarmový záznam
- **(Vždy 24x7)+Detekce+Senzor:** NVR bude nahrávat trvale, po obdržení signálu od externího senzoru a při detekci pohybu bude pořízen alarmový záznam
- **Vždy (24x7)+Detekce+Senzor+Analýza:** NVR bude nahrávat trvale, po obdržení signálu od externího senzoru, při detekci pohybu a při chytré události bude pořízen alarmový záznam

Klikněte na **Start → Nastavení → Záznam → Pokročilé** pro přidání více režimů záznamu současně. Zaškrtněte režimy záznamu podle potřeby a klikněte na **Přidat**.

Po zvolení režimu záznamu se objeví okno nastavení.

- **Kódování videa (Video Encode):** komprese videa; lze zvolit H.265S, H.265+, H.265, H.264S, H.264+, H.264; pokud kamera nepodporuje některou z výše zmíněným kompresí, tuto kompresi nelze zvolit
- **Rozlišení (Resolution):** čím vyšší je rozlišení, tím čistší a ostřejší je obraz
- **FPS:** čím vyšší je FPS, tím je video plynulejší, tím vyšší ale bude datový tok
- **Typ přenosu (Bitrate Type):** CBR konstantní datový tok, VBR proměnný datový tok
- **Kvalita obrazu (Quality):** tento parametr lze nastavit pouze pokud je typ přenosu nastaven na VBR; čím vyšší je kvalita, tím vyšší je datový tok
- **Maximální datový tok (Max Bitrate):** lze nastavit 32~1024 kb/s
- **GOP:** interval mezi skupinami snímků; pokud před kamerou není mnoho pohybu, nastavení této hodnoty nad FPS sníží datový tok; pokud je však před kamerou hodně pohybu nastavení příliš vysoké hodnoty GOP může způsobit přeskakování snímků

## **7.1.2 Pokročilé nastavení**

Klikněte na **Start → Nastavení → Záznam → Pokročilé**. Zapněte recyklaci záznamu při zaplnění disku (Cycle Write) podle potřeby, zvolte záznamový stream, dobu záznamu před alarmovou událostí (Pre-alarm Time) a po ní (Post-alarm Time) a dobu platnosti záznamů (Expiration Time; starší záznamy budou automaticky smazány).

# **7.2 Parametry kódování**

Klikněte na **Start → Nastavení → Záznam → Parametry kódování**.

- **Typ streamu (Stream Type):** hlavní stream (Main Stream), vedlejší stream (Sub Stream)
- **Kódování videa (Video Encode):** komprese videa; lze zvolit H.265S, H.265+, H.265, H.264S, H.264+, H.264; pokud kamera nepodporuje některou z výše zmíněným kompresí, tuto kompresi nelze zvolit
- **Rozlišení (Resolution):** čím vyšší je rozlišení, tím čistší a ostřejší je obraz
- **FPS:** čím vyšší je FPS, tím je video plynulejší, tím vyšší ale bude datový tok
- **Typ přenosu (Bitrate Type):** CBR konstantní datový tok, VBR proměnný datový tok
- **Kvalita obrazu (Quality):** tento parametr lze nastavit pouze pokud je typ přenosu nastaven na VBR; čím vyšší je kvalita, tím vyšší je datový tok
- **Maximální datový tok (Max Bitrate):** lze nastavit 32~1024 kb/s
- **GOP:** interval mezi skupinami snímků; pokud před kamerou není mnoho pohybu, nastavení této hodnoty nad FPS sníží datový tok; pokud je však před kamerou hodně pohybu nastavení příliš vysoké hodnoty GOP může způsobit přeskakování snímků

Klikněte na záložku **Sub Stream** pro nastavení vedlejšího streamu. Nastavte počet snímků za sekundu, kódování, rozlišeni, typ přenosu (plus maximální datový tok, nebo kvalitu obrazu) u každé kamery. Nakonec klikněte na **Použít** pro uložení nastavení.

# **7.3 Plánovač**

## **7.3.1 Přidání časového plánu**

Klikněte na **Start → Nastavení → Záznam → Plánovač → Upravit plánovač**. V systému již existují 3 časové plány: 24x7, 24x5 a 24x2. Časový plán 24x7 nelze smazat ani upravit, plány 24x5 a 24x2 upravovat lze. Plánovač je rozdělen na 7 řádků (dnů v týdnu), každý řádek je dále rozdělen na 24 dílků (hodin). Modře zvýrazněná část indikuje záznam. Klikněte na + pro přidání časového plánu. Zadejte jméno plánu, označte čas záznamu a klikněte na **Přidat**.

### **Denní plán**

Klikněte na **a pozorová klikněte** na tažením myši po řádku označte časový úsek podle potřeby. Pro smazání klikněte na a tažením myši po řádku označte úsek, který chcete smazat. Kliknutím na **Manuální** můžete nastavit časový úsek ručně s přesností na minuty. Klikněte na **Vše** pro označení celého řádku. Klikněte na **Obrátit** pro invertování výběru – záznam bude probíhat mimo označené oblasti. Klikněte na **Vyčistit vše** pro smazání všech časových úseků na řádku. Klikněte na **Zkopírovat do** pro zkopírování nastavení na jiné dny. Zaškrtněte dny v týdnu a klikněte na **OK**.

### **Týdenní plán**

Klikněte na **Manuální** úplně nahoře. Zadejte časový úsek, zaškrtněte dny v týdnu a klikněte na **OK**. Klikněte na **Vše** úplně nahoře pro označení všech řádků. Klikněte na **Obrátit** úplně nahoře pro invertování výběru – záznam bude probíhat mimo označené oblasti. Klikněte na **Vyčistit vše** úplně nahoře pro smazání všech časových úseků.

## **7.3.2 Nastavení plánovače**

Klikněte na **Start → Nastavení → Záznam → Plánovač → Nastavení plánovače**. Nastavte časový plán senzorového alarmu, detekce pohybu, plánovaného záznamu a chytrého záznamu. Pokud zvolíte **Žádný**, daný záznam bude vypnutý. Klikněte na **Použít** pro uložení nastavení.

# **7.4 Režim záznamu**

### **7.4.1 Manuální záznam**

**Metoda 1:** Klikněte na ikonu filmové kamery na spodní nástrojové liště v živém videu. **Metoda 2:** Klikněte pravým tlačítkem myši na okno kanálu a zvolte **Zapnout manuální záznam (Manual Record On)**.

*Poznámka: Klikněte na Start → Nastavení → Záznam → Nastavení režimu (Mode Settings) a u položky doba záznamu (Record Time) zvolte Manuální. Poté klikněte na Použít pro uložení změn.*

## **7.4.2 Plánovaný záznam**

Zařízení bude nahrávat automaticky podle nastaveného časového plánu. Pro nastavení viz kapitola 7.3 Plánovač.

## **7.4.3 Záznam při detekci pohybu**

- 1) Nastavte časový plán pro detekci pohybu u každé kamery (viz kapitola 7.3 Plánovač).
- 2) Zapněte a nastavte detekci pohybu u každé kamery (viz kapitola 9.2.1 Detekce pohybu).

## **7.4.4 Záznam při senzorovém alarmu**

- 1) Nastavte časový plán pro senzorový alarm u každé kamery (viz kapitola 7.3 Plánovač).
- 2) Nastavte typ senzoru (NO spínací kontakt, NC rozpínací kontakt), zapněte senzorový alarm, poté zaškrtněte a nastavte **Záznam** (viz kapitola 9.1 Senzorový alarm).

# **7.4.5 Záznam při chytrém alarmu**

- 1) Nastavte časový plán pro chytrý záznam u každé IP kamery (viz kapitola 7.3 Plánovač).
- 2) Zapněte a nastavte chytrou detekci u každé kamery (detekce zmizelého/zanechaného předmětu, výjimky, překročení linie, narušení oblasti), označte oblast detekce u každé IP kamery (viz kapitola 9.3 Chytrý alarm).

# **7.5 Správa disků**

Klikněte na **Start → Nastavení → Správa disků**. Zde si můžete ověřit počet disků, kapacitu disků, sériová čísla disků, stav disků, atd. Klikněte na **Formátování** pro zformátování disku.

*Poznámka: Nově přidaný disk je nutné zformátovat, aby bylo možné ho použít.*

## **RAID**

Tato funkce je podporována pouze některými modely.

- 1) Zapněte RAID (**Start → Nastavení → Disk → Režim disku**).
- 2) Vytvořte pole (**Start → Nastavení → Disk → Fyzický disk**).
	- a) Klikněte na **Fyzický disk (Physical Disk) → Vytvořit pole (Create Array)**.
	- b) Zadejte uživatelské jméno a heslo (účet musí mít oprávnění **Správa disků**).
	- c) Zadejte jméno pole a zvolte typ pole.
	- d) Zvolte fyzické disky. Například pokud máte 16 disků, zaškrtněte 15 z nich, poslední bude záložní (Hot Spare). Pokud potřebujete lepší zabezpečení dat, můžete snížit počet fyzických disků a zvýšit počet záložních disků.
	- e) Zvolte záložní disk (Hot Spare). Zaškrtněte disk, který není součástí pole, a klikněte na protichůdné šipky. Pak klikněte na **OK** pro potvrzení.

## **Rekonstrukce diskového pole**

Pokud dojde k poškození jednoho z disků, indikátor na předním panelu zčervená a na obrazovce se objeví upozornění. Po výměně vadného disku je nutné provést rekonstrukci pole. Tu spustíte kliknutím na ikonu soustředných kruhů.

# **7.5.1 Režim úložiště**

Klikněte na **Start → Nastavení → Disk → Režim úložiště (Storage Mode)**. Zde můžete přiřazovat disky a kamery ke skupinám. Záznam kamery je možné ukládat pouze na disky přiřazené ke stejné skupině. Nově přidané disky/kamery se automaticky objeví ve skupině 1. Disky/kamery z ostatních skupin lze odstranit kliknutím na **X** (odstraněné disky/kamery budou přesunuty do skupiny 1). Disk/kamera může být přiřazen/a pouze k jedné skupině. Klikněte na + pro přidání disku/kamery do slupiny. Modely se 2 a 4 SATA konektory umožňují vytvoření záložních skupin

(označených **BK**). Disk přidaný do záložní skupiny bude automaticky zformátován. Kamera se může současně vyskytovat v záložní skupině a normální skupině a její obraz tak může být zaznamenáván na dva disky současně.

## **7.5.2 Stav disku a S.M.A.R.T. informace**

Klikněte na **Start → Disk → Informace o disku (View Disk Information)**. Zde se zobrazují informace o disku. Klikněte na **S.M.A.R.T. informace** pro zobrazení pracovního stavu disku.

# **8 Přehrávání a zálohování záznamů**

# **8.1 Okamžité přehrávání**

Klikněte na tlačítko Play (trojúhelník) na nástrojové liště kanálu pro přehrání záznamu. Klikněte na šipku dolů na hlavní liště v živém videu pro nastavení výchozího času pro přehrávání. Přemístěním jezdce můžete změnit čas přehrávání. Okamžité přehrávání lze také spustit v rychlém menu – klikněte na okno kanálu pravým tlačítkem myši a zvolte **Okamžité přehrávání (Instant Playback)**.

# **8.2 Přehrávání záznamů**

Klikněte na tlačítko Play (trojúhelník) na spodní liště v živém videu nebo na **Start → Playback**. Klikněte na šipku dolů na hlavní liště v živém videu pro nastavení výchozího času pro přehrávání.

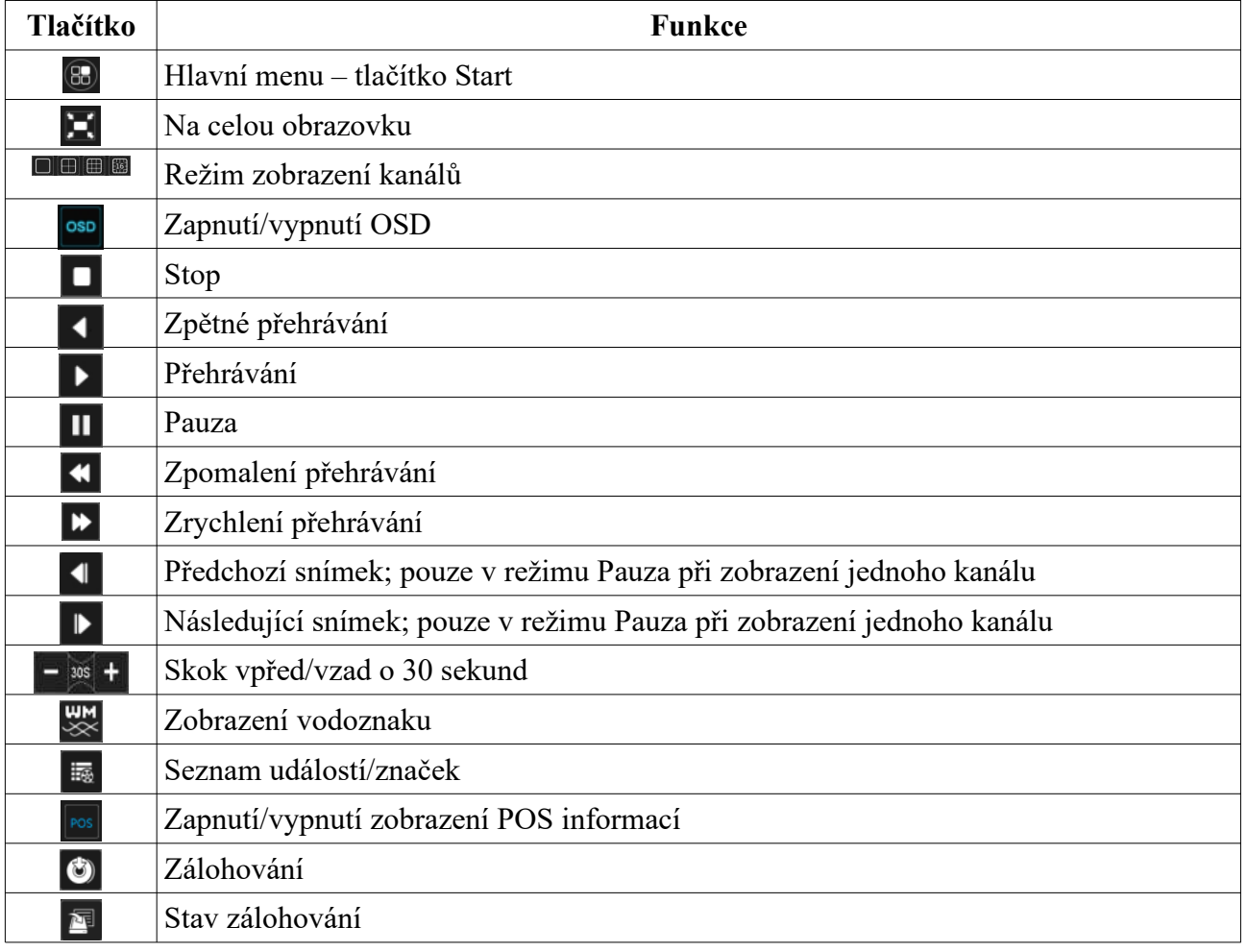

### **Hlavní nástrojová lišta**

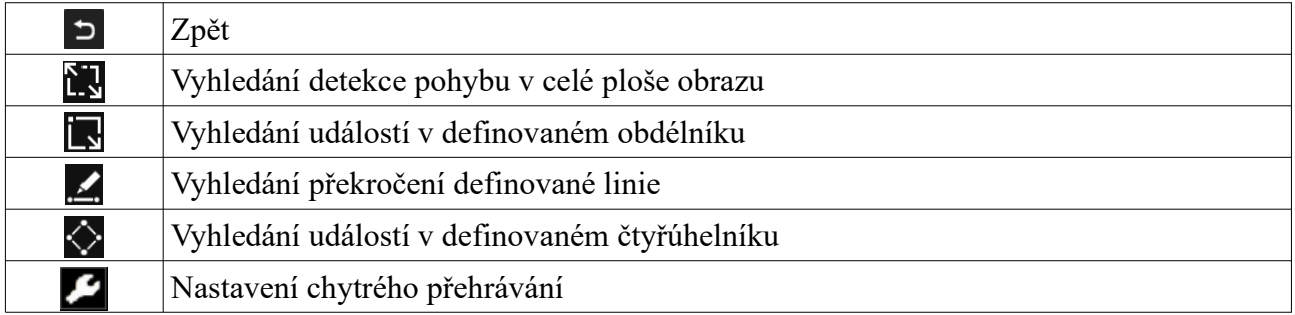

## **Hlavní menu**

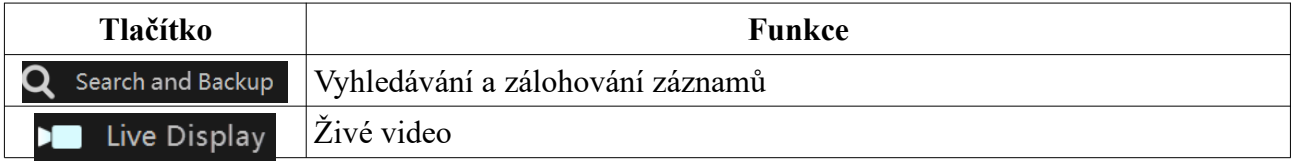

### **Nástrojová lišta kanálu**

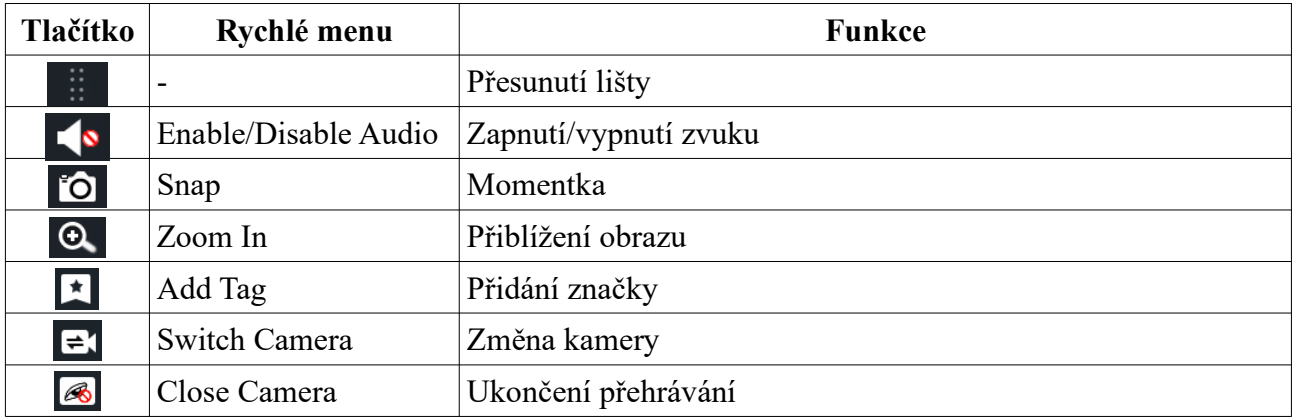

### **Hlavička pravého panelu**

Před započetím vyhledávání klikněte na tlačítko Stop (čtverec) pro ukončení všech přehrávání.

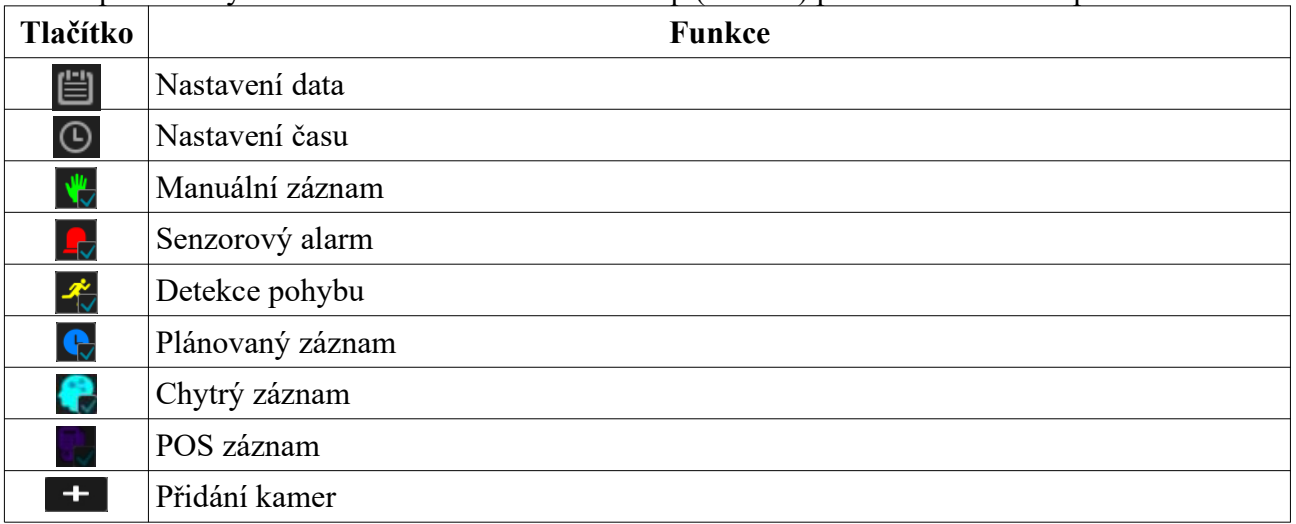

### **Pravý panel**

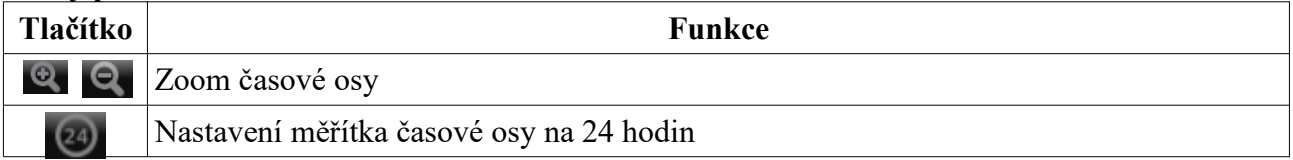

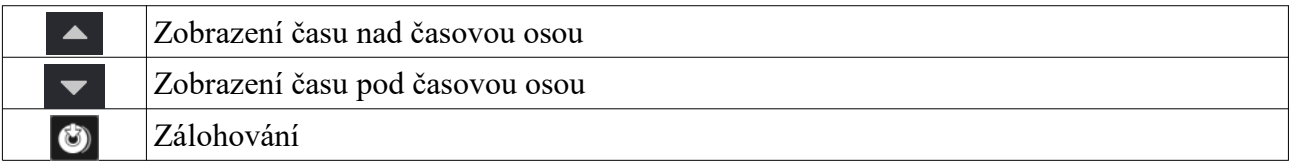

# **8.3 Chytré přehrávání**

## Klikněte na **Z**

Nastavte rychlost přehrávání videa bz událostí (Speed of non-interest video), rychlost přehrávání videa s událostmi (Speed of interest video) a koeficient narušení (Intrusion Percentage). Také můžete zapnout přeskakování videa bez událostí (Skip non-interest video).

## **Obdélník**

Klikněte na va tažením myši vytvořte obdélník. Systém automaticky vyhledá záznamy týkající se vymezené oblasti. Azurové části časové osy indikují chytrý záznam. Klikněte na takovou část pro přehrání záznamu.

### **Linie**

Klikněte na a tažením myši vytvořte linii. Systém automaticky vyhledá záznamy týkající se překročení zadané linie. Azurové části časové osy indikují chytrý záznam. Klikněte na takovou část pro přehrání záznamu.

### **Čtyřúhelník**

Klikněte na $\Diamond$ a klikáním vytvořte čtyřúhelník. Systém automaticky vyhledá záznamy týkající se vymezené oblasti. Azurové části časové osy indikují chytrý záznam. Klikněte na takovou část pro přehrání záznamu.

# **8.4 Vyhledávání, přehrávání a zálohování záznamů**

## **8.4.1 Vyhledávání podle náhledů**

- 1) Klikněte na **Start → Search and Backup → By Time-sliced Image**. Existují 2 režimy zobrazení: podle času, nebo podle kamer. V časovém režimu lze zobrazit nejvýše 64 náhledů. Pokud je náhledů více, místo nich budou zobrazena pouze jména kamer. Lze zobrazit nejvýše 196 jmen. Pokud je jmen více, časový režim bude automaticky zablokován.
- 2) Zvolte kameru a klikněte na **Otevřít (Open)**.
- 3) Klikněte na náhled pro přehrání záznamu v malém okně na levém panelu.
- 4) Tažením myši označte časový úsek a klikněte na **Zálohovat (Backup)** pro zálohování záznamu. Zvolte jméno úložiště, formát zálohy a cílovou složku. Poté klikněte na **Zálohovat (Backup)**. *Poznámka: Pokud uložíte zálohu ve formátu RPAS, k záloze bude automaticky přiložen zkomprimovaný instalátor přehrávače RPAS Player. Jiným přehrávačem není možné zálohu v tomto formátu přehrát.*
- 5) Klikněte na **Playback** pro přepnutí na přehrávání záznamů. Klikněte na **Zavřít (Close)** pro zavření rozhraní.

### **Režim vyhledávání**

Klikněte na Rok (Year), Měsíc (Month), Den (Day), Hodina (Hour), Minuta (Minute), pro nastavení ročního/měsíčního/denního/hodinového/minutového režimu vyhledávání. V denním režimu můžete přepínat mezi dny pomocí šipek doleva/doprava.

## **8.4.2 Chytré vyhledávání**

- 1) Klikněte na **Start → Search and Backup → Chytré vyhledávání (Smart Search)**.
- 2) Klikněte na **Chování (Behavior)** a zadejte časový úsek.
- 3) Zvolte kanál a zvolte událost.
- 4) Zvolte čas a kanál pro zálohování záznamu.

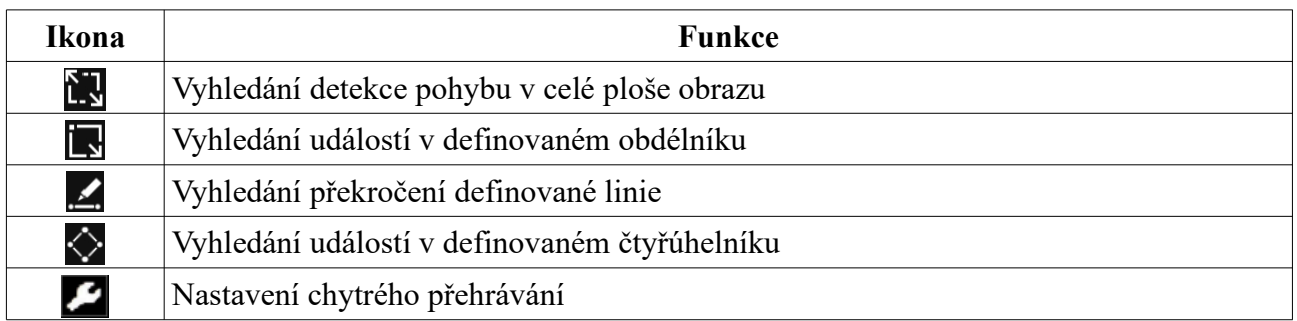

## **8.4.3 Vyhledávání podle času**

- 1) Klikněte na **Start → Search and Backup → By Time**.
- 2) Klikněte na + pro přidání kamery. Lze přidat nejvýše 16 kamer. Klikněte na **Upravit (Modify)** pro změnu kamery. Klikněte na **Vyčistit (Clear)** pro odebrání kamery.
- 3) Klikněte na kameru pro přehrání záznamu v malém okně na levém panelu. Můžete nastavit datum pomocí kalendáře v levém horním rohu. Zaškrtněte události podle potřeby a klikněte na ikon hodin pro nastavení času.
- 4) Tažením myši označte časový úsek a klikněte na **Zálohovat (Backup)** pro zálohování záznamu. Zvolte jméno úložiště, formát zálohy a cílovou složku. Poté klikněte na **Zálohovat (Backup)**. Klikněte na **Playback** pro přepnutí na přehrávání záznamů.

# **8.4.4 Vyhledávání podle událostí**

Některé modely podporují POS události.

- 1) Klikněte na **Start → Search and Backup → By Event**.
- 2) Zaškrtněte událost podle potřeby.
- 3) Klikněte na ikonu hodin pro zadání časového úseku.
- 4) Zaškrtněte kamery na levém panelu, nebo klikněte na **Vše (All)** pro přidání všech kamer, poté klikněte na **Vyhledat (Search)**. Zobrazí se seznam záznamů.
- 5) Klikněte na tlačítko Play (trojúhelník) pro přehrání záznamu ve vyskakovacím okně. Klikněte na ikonu složky pro zálohování záznamu. Zaškrtněte záznamy a klikněte na **Zálohovat (Backup)**.
- 6) Zvolte záznam a klikněte na **Playback** pro přehrání záznamu v rozhraní přehrávání záznamů.

## **8.4.5 Vyhledávání podle uživatelských značek**

Tuto funkci lze použít pouze pokud existují uživatelem vytvořené značky. Klikněte na **Start → Playback**. Zde klikněte na ikonu hvězdy na nástrojové liště kanálu pro přidání značky. Klikněte na **Start → Search and Backup → Tag Management**. Klikněte na tlačítko Play (trojúhelník) pro přehrání záznamu. Klikněte na ikonu tužky pro změnu jména značky. Klikněte na ikonu popelnice pro smazání značky.

## **8.4.6 Správa momentek**

Klikněte na **Start → Search and Backup → Správa obrázků (Image Management)**. Zde se zobrazí seznam pořízených momentek.

#### **Nástrojová lišta**

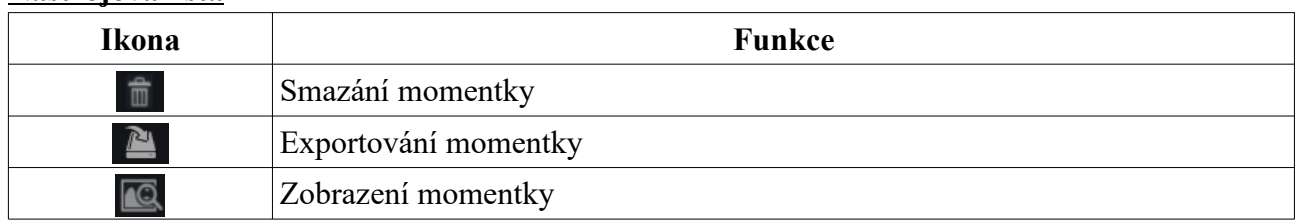

#### **Zobrazení momentky**

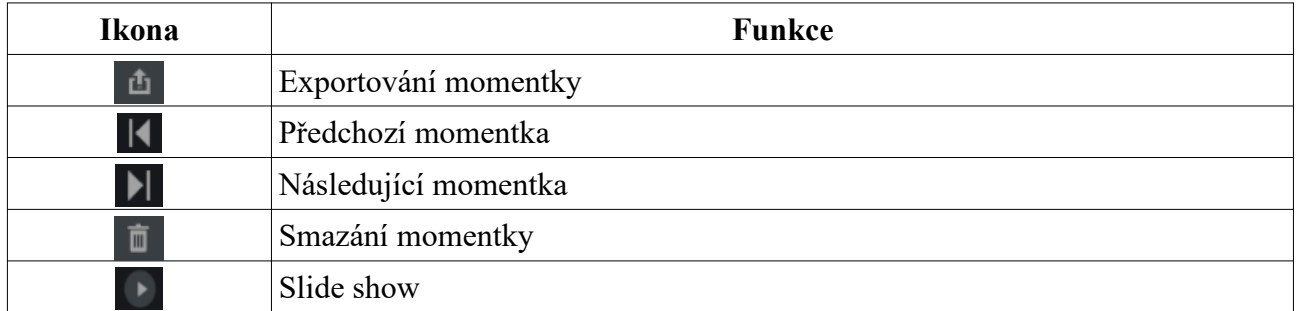

### **8.4.7 Stav zálohování**

Klikněte na **Start → Search and Backup → Stav zálohování (Backup Status)** nebo na

# **9 Alarmy**

# **9.1 Senzorový alarm**

- 1) Klikněte na **Start → Nastavení → Alarm → Senzor**.
- 2) Zvolte typ alarmového vstupu (NO spínací kontakt, NC rozpínací kontakt).
- 3) Zapněte senzorový alarm u každé kamery a nastavte dobu prodlevy a časový plán.
- 4) Zaškrtněte alarmové akce podle potřeby.
- 5) Klikněte na **Použít** pro uložení nastavení.

### **Alarmové akce**

- **Prodleva (Duration):** Minimální interval mezi dvěma alarmy; po tuto dobu budou ignorovány další alarmové signály
- **Záznam (Record):** Po zapnutí funkce klikněte na **Trigger Record**. Označte kameru v levém sloupci a pomocí šipky vpravo ji přesuňte do pravého sloupce. Pro odebrání označte kameru v pravém sloupci a pomocí šipky vlevo ji přesuňte do levého sloupce.
- **Momentka (Snapshot):** Po zapnutí funkce klikněte na **Trigger Snapshot** a zvolte kameru.
- **Push upozornění:** Pokud je tato funkce zapnutá, systém při alarmu zašle upozornění do mobilní aplikace.
- **Alarmový výstup (Alarm Out):** Po zapnutí funkce klikněte na **Trigger Alarm Out**. Pro nastavení viz kapitola 9.5.1 Alarmový výstup.
- **Prepozice (Preset):** Po zapnutí funkce klikněte na **Trigger Preset** a zadejte prepozici u každé kamery (viz kapitola 6.2 Prepozice).
- **Bzučák (Buzzer):** Pokud je tato funkce zapnutá, při alarmu se spustí zvuková signalizace. Pro nastavení viz kapitola 9.5.4 Bzučák.
- **Vyskakovací video (Pop-up Video):** Pokud je tato funkce zapnutá, při alarmu se zobrazí živé video ve vyskakovacím okně. Pro nastavení doby zobrazení videa viz kapitola 9.5.3 Zobrazení.
- **Vyskakovací upozornění (Pop-up Message Box):** Pokud je tato funkce zapnutá, při alarmu se zobrazí upozornění ve vyskakovacím okně. Pro nastavení doby zobrazení upozornění viz kapitola 9.5.3 Zobrazení.
- **Email:** Pokud je tato funkce zapnutá, při alarmu systém zašle upozornění na přednastavený email. Pro nastavení viz kapitola 11.1.5. Email.

# **9.2 Detekce pohybu**

## **9.2.1 Nastavení**

- 1) Klikněte na **Start → Nastavení → Kamera → Detekce pohybu (Motion Settings)**.
- 2) Zvolte kameru, zapněte detekci pohybu, citlivost a dobu prodlevy.
- 3) Tažením myši označte oblast detekce. Můžete vytvořit více oblastí. Klikněte na **Vše (All)** pro označení celé plochy. Klikněte na **Obrátit (Reverse)** pro invertování výběru – detekce bude probíhat mimo označené oblasti. Klikněte na **Vyčistit (Clear)** pro smazání všech oblastí.
- 4) Klikněte na **Použít** pro uložení nastavení. Klikněte na **Režim zpracování (Processing Mode)** pro přepnutí na alarmové akce.

## **9.2.2 Alarmové akce**

- 1) Klikněte na **Start → Nastavení → Alarm → Detekce pohybu (Motion Alarm)**.
- 2) Zaškrtněte alarmové akce podle potřeby (viz kapitola 11.1 Senzorový alarm).
- 3) Klikněte na **Použít** pro uložení Nastavení. Klikněte na **Nastavení (Motion Settings)** pro přepnutí na nastavení.

# **9.3 Chytrý alarm**

# **9.3.1 Detekce zmizelého/zanechaného předmětu**

- 1) Klikněte na **Start → Nastavení → Kamera → Inteligentní analýza → Object Detection**.
- 2) Zvolte kameru, zapněte detekci předmětů, nastavte dobu prodlevy a typ detekce.
	- **1) Zanechaný předmět (Abandoned Object):** alarm se spustí, pokud se v oblasti detekce objeví předmět
	- **2) Zmizelý předmět (Missing Object):** alarm se spustí, pokud z oblasti detekce zmizí předmět
- 3) Zadejte jméno oblasti a zvolte číslo oblasti (1~4).
- 4) Zaškrtněte **Nakreslit oblast (Draw Area)** a klikáním vytvořte uzavřenou oblast. Klikněte na **Vyčistit (Clear)** pro smazání oblasti. Odškrtněte **Nakreslit oblast (Draw Area)** pro dokončení.
- 5) Klikněte na **Použít** pro uložení změn.
- 6) Klikněte na **Režim zpracování (Processing Mode)** a nastavte alarmové akce (viz kapitola 9.1 Senzorový alarm).

## **9.3.2 Výjimky**

- 1) Klikněte na **Start → Nastavení → Kamera → Inteligentní analýza → Detekce výjimek (Exception Detection)**.
- 2) Zvolte kameru, nastavte dobu prodlevy a zapněte detekci podle potřeby.
	- ➔ **Scene Change:** změna scény
	- ➔ **Video Blurred:** rozmazání obrazu
	- ➔ **Video Color Cast:** zakrytí objektivu
- 3) Nastavte citlivost detekce.
- 4) Klikněte na **Použít** pro uložení nastavení.
- 5) Klikněte na **Režim zpracování (Processing Mode)** a nastavte alarmové akce (viz kapitola 9.1 Senzorový alarm).

### **9.3.3 Překročení linie**

- 1) Klikněte na **Start → Nastavení → Kamera → Inteligentní analýza → Tripwire**.
- 2) Zvolte kameru, zapněte detekci a nastavte dobu prodlevy.
- 3) Určete povolený směr průchodu.
	- $\bullet$  **A**  $\leftrightarrow$  **B:** alarm se spustí při průchodu oběma směry
	- $\bullet$  **A**  $\rightarrow$  **B**: alarm se spustí při průchodu z A do B
	- $\bullet$  **A**  $\leftarrow$  **B**: alarm se spustí při průchodu z B do A
- 4) Zaškrtněte **Nakreslit linii (Draw Line)** a tažením myši vytvořte linii. Klikněte na **Vyčistit (Clear)** pro smazání linie. Odškrtněte **Nakreslit linii (Draw Line)** pro dokončení.
- 5) Klikněte na **Použít** pro uložení nastavení.
- 6) Klikněte na **Režim zpracování (Processing Mode)** a nastavte alarmové akce (viz kapitola 9.1 Senzorový alarm).

## **9.3.4 Narušení oblasti**

- 1) Klikněte na **Start → Nastavení → Kamera → Inteligentní analýza → Intrusion**.
- 2) Zvolte kameru, zapněte detekci a nastavte dobu prodlevy.
- 3) Zvolte číslo oblasti (1~4).
- 4) Zaškrtněte **Nakreslit oblast (Draw Area)** a klikáním vytvořte uzavřenou oblast. Klikněte na **Vyčistit (Clear)** pro smazání oblasti. Odškrtněte **Nakreslit oblast (Draw Area)** pro dokončení.
- 5) Klikněte na **Použít** pro uložení nastavení.
- 6) Klikněte na **Režim zpracování (Processing Mode)** a nastavte alarmové akce (viz kapitola 9.1 Senzorový alarm).

# **9.4 Výjimky**

## **9.4.1 Odpojení IP kamery**

- 1) Klikněte na **Start → Nastavení → Alarm → Výjimka → IPC Offline**.
- 2) Zaškrtněte alarmové akce podle potřeby (viz kapitola 9.1 Senzorový alarm).
- 3) Klikněte na **Použít** pro uložení nastavení.

## **9.4.2 Ztráta videa**

- 1) Klikněte na **Start → Nastavení → Alarm → Výjimka → Ztráta videa (Video Loss)**.
- 2) Zaškrtněte alarmové akce podle potřeby (viz kapitola 9.1 Senzorový alarm).

3) Klikněte na **Použít** pro uložení nastavení.

# **9.5 Upozornění na alarm**

### **9.5.1 Alarmový výstup**

- 1) Klikněte na **Start → Nastavení → Alarm → Upozornění na událost (Event Notification)**.
- 2) Nastavte dobu prodlevy a klikněte na **Upravit plánovač (Edit Schedule)** pro nastavení časového plánu (viz kapitola 7.3.1 Plánovač).
- 3) Klikněte na **Použít** pro uložení nastavení. Klikněte na **Test** pro otestování funkčnosti alarmového výstupu.

### **9.5.2 Email**

Klikněte na **Start → Nastavení → Alarm → Upozornění na událost (Event Notification)** → **Email**. Pro nastavení viz kapitola 11.1.5 Email.

## **9.5.3 Zobrazení**

Klikněte na **Start → Nastavení → Alarm → Upozornění na událost (Event Notification)** → **Zobrazení (Display)**. Zde nastavte dobu trvání zobrazení vyskakovacích oken s živých videem a s upozorněním a klikněte na **Použít** pro uložení nastavením.

## **9.5.4 Bzučák**

Klikněte na **Start → Nastavení → Alarm → Upozornění na událost (Event Notification)** → **Bzučák (Buzzer)**. Zadejte dobu trvání alarmu a klikněte na **Použít** pro uložení nastavení. Kliknutím na **Test** můžete otestovat funkčnost bzučáku.

## **9.5.5 Push upozornění**

Klikněte na **Start → Alarm → Upozornění na událost (Event Notification) → Push zpráva (Push Message)**. Zapněte funkci, nastavte časový plán a klikněte na **Použít**.

## **9.5.6 Alarmový server**

Klikněte na **Start → Nastavení → Alarm → Alarmový server**. Zaškrtněte **Povolit (Enable)**, zadejte adresu serveru a port. Poté zvolte protokol. Pro pravidelné zasílání ověřovacích pulzů zaškrtněte **Send Hearbeat** a zadejte interval. Při alarmu pak systém zašle upozornění alarmovému serveru. Nakonec klikněte na **Použít** pro uložení nastavení.

# **9.6 Manuální alarm**

Klikněte na ikonu majáku s bleskem na hlavní nástrojové liště v živém videu. Klikněte na **Spustit (Trigger)** pro zapnutí alarmu. Klikněte na **Vyčistit (Clear)** pro vypnutí alarmu.

# **9.7 Stav alarmů**

### Klikněte na **Start → Nastavení → Alarm → Stav alarmu (Alarm Status)** nebo na

Klikněte na **Vyčistit (Clear)** pro vypnutí bzučáku. Klikněte na šipku dolů pro zobrazení detailních informací. Pokud informace zabírají více než jednu stránku, můžete mezi stránkami listovat pomocí šipek vlevo/vpravo. Také můžete zadat číslo stránky a kliknout na

# **10 Účet a oprávnění**

# **10.1 Správa účtů**

Klikněte na **Start → Nastavení → Účet a oprávnění → Účet → Upravit uživatele**. V levé části okna jsou zobrazena oprávnění uživatele. V pravé části okna se nachází seznam uživatelů. Kliknutím na jméno uživatele zobrazíte jeho oprávnění. Existují tři základní úrovně oprávnění: Administrator (správce), Advanced (pokročilý uživatel) a Common (běžný uživatel). Můžete ručně přidávat další skupiny (viz kapitola 10.3.1 Přidání skupiny). Pouze uživatel **admin** a ti, kteří mají oprávnění **Účet a oprávnění** mohou upravovat systémové účty. SkupinaAdministrator má veškerá oprávnění kromě **Účet a oprávnění** a její oprávnění nemohou být změněna. Oprávnění skupin Advanced a Common lze měnit.

### **10.1.1 Přidání uživatele**

- 1) Klikněte na **Start → Nastavení → Účet a oprávnění → Účet → Přidat uživatele** nebo na + vedle textového pole pro vyhledávání.
- 2) Zadejte uživatelské jméno, heslo a zvolte skupinu. Také zde můžete nastavit grafický zámek (Pattern Lock). Můžete zadat email a MAC adresu (pokud je zaškrtnuta). Uživatel se pak bude moci připojit pouze ze zařízení, jehož adresa se shoduje s adresou uvedenou zde. Nakonec klikněte na **Přidat**.

## **10.1.2 Úprava uživatele**

Klikněte na **Start → Nastavení → Účet a oprávnění → Účet → Upravit uživatele**. Poté rozbalte seznam uživatelů kliknutím na šipku dolů a vyberte uživatele, uživatel také můžete vybrat dvojklikem. Klikněte na ikonu popelnice pro smazání uživatele (uživatel **admin** nemůže být smazán).

### **Bezpečnostní otázka**

Bezpečnostní otázka slouží pro resetování hesla uživatele **admin**. Klikněte na **Upravit bezpečnostní otázku (Edit Securtiy Question)**, pak zadejte otázky a odpovědi. Pokud zapomenete heslo uživatele **admin**, viz Příloha A: Nejčastěji kladené dotazy. Hesla ostatních uživatelů mohou být restována uživatelem **admin** nebo uživatelem s oprávněním **Účet a oprávnění**.

### **Úprava hesla**

Lze upravit pouze heslo uživatele **admin**. Klikněte na **Upravit heslo (Modify Password)**. Zadejte staré heslo, nové heslo a klikněte na **OK**.

### **Grafický zámek**

Tato funkce je podporována pouze některými modely. Klikněte na **Modify Pattern Lock**. Zadejte heslo a zapněte funkci. Poté nastavte grafický zámek.

### **Obnova hesla**

Klikněte na **Obnovit heslo (Recover Password)**. Heslo se poté nastaví na **123456**.

### **Úprava uživatele**

Klikněte na **Upravit uživatele**. Uživatel **admin** je zapnutý a jeho řízení oprávnění (Permission Control) je vypnuté (má tedy veškerá oprávnění), navíc není možné změnit jeho skupinu. Lze vypnout nebo zapnout ostatní uživatele (vypnutý uživatel v podstatě neexistuje). Dále je možné zapnout nebo vypnout řízení oprávnění (Permission Control; pokud je řízení oprávnění vypnuté, uživatel má stejná oprávnění jako **admin**) nebo nastavit skupinu. Nakonec klikněte na **OK** pro uložení nastavení.

# **10.2 Přihlášení a odhlášení**

**Přihlášení:** Klikněte na **Start → Přihlásit** nebo klikněte na okno libovolného kanálu. Poté zadejte uživatelské jméno, heslo a klikněte na **Přihlásit**.

**Odhlášení:** Klikněte na **Start → Odhlásit** nebo **Start → Vypnout**. Poté zvolte **Odhlásit** a klikněte na **OK**.

# **10.3 Správa oprávnění**

## **10.3.1 Přidání skupiny**

Klikněte na **Start → Nastavení → Účet a oprávnění → Účet → Upravit skupinu oprávnění (Edit Permission Group)**. Klikněte na + pro přidání skupiny. Zadejte jméno skupiny, zaškrtněte příslušná oprávnění u obou kategorií – **Místní** i **Vzdáleně**. Nakonec klikněte na **Přidat** pro přidání skupiny.

# **10.3.2 Úprava skupiny**

Klikněte na **Start → Nastavení → Účet a oprávnění → Účet → Upravit skupinu oprávnění (Edit Permission Group)**. Poté klikněte na symbol tužky u příslušné skupiny pro změnu parametrů skupiny (viz kapitola 12.3.1 Přidání skupiny). Klikněte na symbol diskety pro uložení skupiny pod jiným jménem. Kliknutím na symbol popelnice můžete skupinu smazat. Tři výchozí skupiny – Administrator, Advanced a Common – nemohou být smazány.

# **10.4 Seznam povolených a zakázaných adres**

- 1) Klikněte na **Start → Nastavení → Účet a oprávnění → Zabezpečení**.
- 2) Zapněte funkci, poté zvolte buď **Zapnout povolené adresy** (**Enable Allow List**; k NVR se mohou připojit pouze adresy na seznamu), nebo **Zapnout zakázané adresy** (**Enable Block List**; k NVR se může připojit kdokoliv, kromě adres na seznamu).
- 3) Klikněte na **Přidat IP** pro přidání IP adresy nebo rozsahu IP adres; klikněte na **Přidat MAC** pro přidání MAC adresy. Zadejte adresu a klikněte na **OK**. Kliknutím na symbol tužky můžete změnit příslušnou IP adresu, rozsah IP adres nebo MAC adresu. Kliknutím na symbol popelnice smažete příslušnou IP adresu, rozsah IP adres nebo MAC adresu.

# **10.5 Živé video při odhlášení**

Klikněte na **Start → Nastavení → Účet a oprávnění → Zabezpečení → Náhled při odhliášení (Preview on Logout)**. Zvolte kameru a zapněte funkci. Při odhlášení pak bude možné prohlížet živé video dané kamery.

# **10.6 Zabezpečení hesla**

Klikněte na **Start → Nastavení → Účet a oprávnění → Zabezpečení → Zabezpečení hesla (Password Security)**. Zde můžete nastavit požadovanou sílu hesla a dobu platnosti hesla.

# **10.7 Připojení uživatelé**

Klikněte na **Start → Nastavení → Účet a oprávnění → Stav uživatelů (User Status)**. Zde se zobrazují informace u uživatelích (uživatelské jméno, typ připojení, IP adresa a doba připojení). Kliknutím na ikonu seznamu zobrazíte kanály, u kterých si příslušný uživatel prohlíží živé video a záznam.

# **11 Správa zařízení**

# **11.1 Síťové nastavení**

## **11.1.1 TCP/IP**

Klikněte na **Start → Nastavení → Síť → TCP/IP**. Pokud používáte dynamickou IP adresu, zaškrtněte buď **Získat IPv4 adresu automaticky**, nebo **Získat IPv6 adresu automaticky**. Poté zaškrtněte **Získat DNS automaticky**. Pokud používáte statickou IP adresu, je nutné ručně zadat IP adresu, masku podsítě, bránu a IP adresu DNS serveru. Také můžete upravit MTU pro zvýšení efektivity přenosu dat. Nakonec klikněte na **Použít** pro uložení změn.

## **11.1.2 Porty**

Klikněte na **Start → Nastavení → Síť → Port**. Zadejte HTTP port (výchozí adresa: **80**), HTTPS port (výchozí adresa: **443**), serverový port (výchozí adresa: **6036**), RTSP port (výchozí adresa: **554**), POS port (výchozí adresa: **9036**). Pokud zaškrtnete **Anonymní**, k RTSP streamu se bude možné připojit bez zadání uživatelského jména a hesla. Nakonec klikněte na **Použít** pro uložení změn.

*Poznámka: Při připojení přes WAN je nutné v routeru nastavit přesměrování HTTP portu a serverového portu na lokální IP adresu NVR.*

### **HTTPS**

Zadejte IP adresu a HTTP port do webového prohlížeče. Poté zadejte uživatelské jméno a heslo pro přihlášení. Klikněte na **Function Panel → Network → HTTPS**.

### **Vytvoření soukromého certifikátu**

Zaškrtněte **Create a private certificate**, klikněte na **Create**, zadejte kód státu (**Country**; pouze 2 znaky), doménu NVR (**Domain**), datum platnosti (**Validity Date**), heslo (**Password**), stát (**Province/State**), oblast (**Region**), atd. Poté klikněte na **OK** pro uložení změn. Zapněte funkci zaškrtnutím **Enable** a klikněte na **Apply**.

### **Instalace podepsaného certifikátu**

Zaškrtněte **Signed Certificate**. Klikněte na **Browse** a vyberte certifikát. Klikněte na **Import**. Zapněte funkci zaškrtnutím **Enable** a klikněte na **Apply**.

### **Vytvoření žádosti o certifikát**

Zaškrtněte **Create a certificate request** a klikněte na **Create**. Zadejte kód státu (**Country**; pouze 2 znaky), doménu NVR (**Domain**), datum platnosti (**Validity Date**), heslo (**Password**), stát (**Province/State**), oblast (**Region**), atd. Poté klikněte na **OK**, tím se vytvoří soubor **.csr**. Klikněte na **Export** pro exportování žádosti. Tuto žádost pak zašlete autorizované společnosti k podpisu. Po obdržení podepsaného certifikátu tento nainstalujte (viz Instalace podepsaného certifikátu).

# **11.1.3 PPPoE**

Klikněte na **Start → Nastavení → Síť → PPPoE**. Zapněte funkci a zadejte uživatelské jméno a heslo od poskytovatele. Nakonec klikněte na **Použít** pro uložení nastavení.

## **11.1.4 DDNS**

Před nastavením této funkce je nutné si zaregistrovat doménu u jednoho z poskytovatelů této služby. Klikněte na **Start → Nastavení → Síť → DDNS**. Zapněte funkci, zvolte poskytovatele, adresu DDNS serveru, Vaši zaregistrovanou doménu, uživatelské jméno a heslo. Kliknutím na **Test** můžete otestovat správnost nastavení. Nakonec klikněte na **Použít** pro uložení změn.

### **Zaregistrování domény**

Níže uvádíme službu **dvrdyndns** jako příklad.

- 1) Zadejte do webového prohlížeče www.dvrdyns.com.
- 2) Klikněte na **Registration**. Zadejte uživatelské jméno (User Name), heslo (Password), potvrzení hesla (Confirm Password), křestní jméno (First Name), příjmení (Last Name), bezpečnostní otázku (Security Question), odpověď (Answer) a klikněte na **Submit**.
- 3) Zadejte jméno domény a klikněte na **Request Domain**.
- 4) Po úspěšném přidání se doména objeví v seznamu.
- 5) Klikněte na **Start → Nastavení → Síť → DDNS**. Zapněte funkci DDNS a zvolte **dvrdyndns**. Poté zadejte uživatelské jméno DDNS účtu, heslo DDNS účtu, doménu a klikněte na **Použít** pro uložení nastavení.
- 6) Do webového prohlížeče zadejte doménu a HTTP port.

## **11.1.5 Email**

Klikněte na **Start → Nastavení → Síť → Email**. Zadejte jméno a emailovou adresu odesílatele, adresu SMTP serveru, SMTP port (kliknutím na **Výchozí/Default** nastavíte adresu portu na **25**) a zapněte nebo vypněte SSL. Pokud zaškrtnete **Připojit obrázek (Attach Image)**, k emailu bude přiložena momentka. Zvolte uživatelské jméno ze seznamu, zadejte heslo emailového účtu a klikněte na **Použít** pro uložení změn. Pokud zaškrtnete **Anonymní připojení** nemusíte zadávat uživatelské jméno a heslo. Kliknutím na **Test** můžete otestovat správnost nastavení.

Pro zadání emailové adresy příjemce klikněte na **Upravit příjemce (Edit Recipient)**. Klikněte **Přidat**, zadejte emailovou adresu a časový plán (emailová upozornění budou zasílána pouze ve vymezeném čase), nakonec klikněte na **Přidat**. Kliknutím na šipku u sloupce **Plánovač** můžete změnit časový plán. Kliknutím na symbol popelnice příjemce odstraníte. Kliknutím na **Upravit odesílatele (Edit Sender)** můžete nastavit email odesílatele.

## **11.1.6 UPNP**

Díky této funkci se můžete k NVR připojit přes WAN bez nutnosti nastavovat přesměrování portů.

1) Klikněte na **Start → Nastavení → Síť → UPNP**.

- 2) Ujistěte se, že router podporuje funkci UPNP a tato funkce je zapnutá.
- 3) Nastavte IP adresu, masku podsítě a bránu NVR podle routeru.
- 4) Zapněte funkci, poté klikněte na **Použít** pro uložení nastavení.

Klikněte na **Obnovit (Refresh)** pro aktualizaci stavu UPNP. Pokud je stav **Neplatné UPNP (Invalid UPNP)** po několika aktualizacích, adresa portu není správná. Změňte typ přesměrování na **Manuální**, poté klikněte na symbol tužky. Měňte adresu portu, dokud se stav UPNP nezmění na **Platné UPNP (Valid UPNP)**. V tomto rozhraní si také můžete zkontrolovat externí IP adresu NVR.

### **11.1.7 NAT**

Klikněte na **Start → Nastavení → Síť → NAT**. Zapněte funkci, zadejte adresu NAT serveru (výchozí adresa je **nat.autonat.com**), nakonec klikněte na **Použít** pro uložení nastavení. Pak se můžete k NVR okamžitě připojit oskenováním QR kódu.

*Poznámka: Pokud chcete aktualizovat firmware přes Cloud, je nutné použít NAT 2.0.*

## **11.1.8 802.1X**

Tato funkce může chránit data NVR. Pokud je NVR připojeno k síti chráněné IEEE 802.1X, je vyžadováno ověření údajů. Aby bylo možné tuto funkci využít, NVR musí být připojeno ke switchi, který podporuje protokol 802.1X. Switch bude sloužit jako autorizační zařízení pro lokální síť. Pokud NVR projde autorizačním procesem, lze se k němu připojit přes lokální síť. Parametry **Typ protokolu** a **Verze EAPOL** by měly zůstat ve výchozím nastavení. Uživatelské jméno a heslo jsou stejné jako údaje použité při registraci v autorizačním serveru.

## **11.1.9 FTP**

Tato funkce je podporována pouze některými modely. Klikněte na **Start → Nastavení → Síť → FTP**. Zapněte funkci, zadejte adresu FTP serveru, komunikační port, uživatelské jméno a heslo pro přihlášení do FTP serveru, maximální velikost souboru a složku, do které se mají ukládat soubory.

### **11.1.10 Platforma**

Tato funkce je podporována pouze některými modely. Tato funkce slouží pro připojení k ECMS/NVMS. Klikněte na **Start → Nastavení → Síť → Platform Access**.

- 1) Nastavte **Typ přístupu (Access Type)** jako **Platforma** a zapněte funkci.
- 2) Poznamenejte si adresu a port přenosového serveru ECMS/NVMS (Media Transfer Server). Výchozí port je 2009.
- 3) V NVMS zapněte funkci Auto-report při přidávání nového zařízení. Zadejte potřebné informace do NVMS a vygenerujte unikátní ID.
- 4) Zadejte adresu a port přenosového serveru do menu NVR spolu s vygenerovaným ID a klikněte na **Použít**.

## **11.1.12 Wi-Fi (volitelné)**

- 1) Připojte Wi-Fi vyhledávač do USB slotu.
- 2) Klikněte na **Start → Nastavení → Síť → Wi-Fi**.
- 3) Zapněte Wi-Fi. Klikněte na **Obnovit (Refresh)** pro aktualizaci seznamu bezdrátových sítí.
- 4) Zvolte bezdrátovou síť a klikněte na **Připojit (Connect)**.
- 5) Zadejte heslo a klikněte na **Připojit (Connect)**.
- 6) Zavřete Wi-Fi rozhraní.

## **11.1.13 SNMP (volitelné)**

- 1) Klikněte na **Start → Nastavení → Síť → SNMP**.
- 2) Zaškrtněte buď **SNMPv1**, nebo **SNMPv2**.
- 3) Zadejte SNMP port.
- 4) Nastavte adresu SNMP serveru (Trap Address) a port SNMP serveru (Trap Port).
- 5) Klikněte na **Použít** pro uložení změn.

*Poznámka: Před použitím této funkce je nutné stáhnout SNMP software. Zařízení pak může zasílat alarmový signál přes SNMP port na alarmové středisko.*

# **11.1.4 Stav sítě**

Klikněte na **Start → Nastavení → Síť → Stav sítě (Network Status)** nebo na

# **11.2 Základní nastavení**

## **11.2.1 Obecné nastavení**

Klikněte na **Start → Nastavení → Systém → Základní → Obecné nastavení (General Settnigs)**. Zde můžete nastavit jméno zařízení, identifikační číslo zařízení, systémový jazyk, formát videa (PAL, nebo NTSC) a hlavní výstup. Dále můžete zapnout automatické přihlášení, automatické odhlášení (lze nastavit dobu prodlevy), funkci App Live Self-Adaption a automatickou sekvenci. Nakonec klikněte na **Použít** pro uložení nastavení.

## **11.2.2 Datum a čas**

Klikněte na **Start → Nastavení → Systém → Základní → Datum a čas**. Zvolte časové pásmo (výchozí časové pásmo je GMT+8), formát data, formát času a zadejte systémový čas. Pokud zvolené časové pásmo zahrnuje letní čas (DST), tato funkce bude automaticky zapnutá. Nakonec klikněte na **Použít** pro uložení nastavení.

### **Synchronizace času s NTP serverem**

U položky **Synchronní** zvolte **NTP** a zadejte adresu NTP serveru.

### **Ruční nastavení času**

U položky **Synchronní** zvolte **Manuálně** a zadejte systémový čas.

## **11.2.3 OSD rekordéru**

Klikněte na **Start → Nastavení → Systém → Základní → OSD rekordéru (Recorder OSD)**. Zde můžete zapnout zobrazení jména a ikony.

# **11.3 Tovární nastavení**

Klikněte na **Start → Nastavení → Údržba → Výchozí nastavení (Factory Default)** a klikněte na **Obnovit výchozí nastavení (Reset to factory default)**. Pokud zaškrtnete **Reset retain Network Configuration**, síťové parametry zůstanou zachovány.

*Poznámka: Obnovení továrního nastavení nezmění časové pásmo.*

# **11.4 Aktualizace softwaru**

### **Aktualizace přes USB**

Klikněte na **Start → Nastavení → Systém → Informace → Základní** pro ověření verze MCU, jádra, hardwaru, softwaru, firmwaru, atd. Před provedením aktualizace je nutné získat aktualizační soubor od dodavatele.

- 1) Zkopírujte soubor s příponou **.tar** do USB úložiště.
- 2) Vložte úložiště do příslušného slotu NVR.
- 3) Klikněte na **Start → Nastavení → Údržba → Aktualizace (Upgrade)**. Zvolte USB úložiště a klikněte na **Procházet** pro zvolení aktualizačního souboru. Nakonec klikněte na **Aktualizovat**. Během aktualizace se systém může restartovat.

### *Poznámky:*

- *Nevypínejte zařízení, dokud není aktualizace dokončena.*
- *USB úložiště musí používat systém souborů FAT32.*

### **Aktualizace přes Cloud**

*Poznámka: Aby bylo možné použít tuto funkci, je nutné zapnout NAT2.0.*

- 1) Klikněte na **Start → Nastavení → Síť → Aktualizace přes Cloud (Cloud Upgrade)**.
- 2) Zvolte **Přijímat upozornění** nebo klikněte na **Ověřit aktualizace**. Pokud verze softwaru zařízení není aktuální, klikněte na **Aktualizovat** pro stažení aktualizace z Cloudového serveru.
- **3) Nevypínejte zařízení, dokud není aktualizace dokončena.**

# **11.5 Export a import nastavení**

### **Export nastavení**

Zvolte USB úložiště u parametru **Jméno zařízení**, klikněte na **Procházet** a zvolte umístění konfiguračního souboru. Nakonec klikněte na **Zálohovat (Backup)**.

### **Import nastavení**

Zvolte USB úložiště u parametru **Jméno zařízení**, klikněte na **Procházet** a zvolte konfigurační soubor. Nakonec klikněte na **Obnovit (Restore)**.

# **11.6 Automatický restart**

Klikněte na **Start → Nastavení → Údržba → Automatická údržba (Auto Maintenance)**. Zapněte funkci, zadejte interval (ve dnech) a dobu restartu. Nakonec klikněte na **Použít** pro uložení nastavení.

# **11.7 Log**

Klikněte na **Start → Nastavení → Údržba → Prohlížení logu (View Log)**. Zadejte typ, kliknutím na hodiny nastavte časový úsek, poté klikněte na **Vyhledat**. Systém pak zobrazí seznam logů, které vyhovují zadaným kritériím. Pro exportování logu ho označte a klikněte na **Export**. Klikněte na šipku dolů pro rozbalení menu. Klikněte na položku menu pro filtrování logů. Klikněte na tlačítko Play (trojúhelník) pro přehrání video logu.

# **11.8 Systémové informace**

Klikněte na **Start → Nastavení → Systém → Informace**. Zde si můžete ověřit Základní informace, Stav kamer, Stav alarmů, Stav záznamu, Stav sítě a Stav disků.

# **12 Vzdálený dohled**

# **12.1 Mobilní klient**

- 1) Zapněte funkci NAT (viz kapitola 11.1.7 NAT).
- 2) Stáhněte a nainstalujte do chytrého telefonu aplikaci **SuperCam Plus**. Aplikace podporuje pouze operační systémy iOS a Android.
- 3) Spusťte SuperCam Plus a klikněte na Add Device. Poté klikněte na pro oskenování QR kódu (pro zobrazení QR kódu klikněte na Start → Nastavení → <sup>→ →</sup>Systém **Informace → Základní**).
- 4) Zadejte heslo (**Password**) a klikněte na **Preview**.

# **12.2 LAN**

- 1) Klikněte na **Start → Nastavení → Síť → TCP/IP**. Zadejte IP adresu, masku podsítě, bránu a adresy DNS serverů.
- 2) Spusťte webový prohlížeč a zadejte do něj IP adresu NVR. Zadejte uživatelské jméno (**User Name**), heslo (**Password**) a klikněte na **Login**.

### *Poznámky:*

- *1. Ujistěte se, že NVR a PC se nacházejí ve stejné podsíti. Pokud je například IP adresa PC 192.168.1.41, IP adresa NVR musí být 192.168.1.X.*
- *2. Pokud adresa webového portu není 80, je nutné ji uvést za dvojtečkou na konci adresy (například: http://192.168.1.42:81).*

# **12.3 WAN**

### **Přístup přes NAT**

- 1) Nastavte síťové parametry NVR (viz kapitola 13.1.1 TCP/IP).
- 2) Zapněte funkci NAT a zadejte adresu NAT serveru (viz kapitola 13.1.8 NAT).
- 3) Spusťte webový prohlížeč a zadejte do něj www.autonat.com. Zadejte sériové číslo (pro zjištění sériového čísla klikněte na <sub>1</sub> ), zadejte uživatelské jméno (výchozí jméno je **admin**), heslo a klikněte na **Login**.

### **Přístup přes PPPoE**

- 1) Klikněte na **Start → Nastavení → Síť → PPPoE**. Zapněte PPPoE a zadejte uživatelské jméno a heslo od poskytovatele.
- 2) Klikněte na **Start → Nastavení → Síť → Stav sítě** pro zobrazení IP adresy NVR.
- 3) Spusťte webový prohlížeč a zadejte do něj IP adresu NVR. Zadejte uživatelské jméno, heslo a klikněte na **Login**.

#### **,Přístup přes router**

- 1) Klikněte na **Start → Nastavení → Síť → TCP/IP** a nastavte IP adresu, masku podsítě, bránu a adresy DNS serverů.
- 2) Nastavte HTTP port (je doporučeno tento port změnit, protože výchozí adresa 80 již může být zabraná) a zapněte funkci UPNP v NVR i routeru. Pokud tato funkce není podporována, je nutné v routeru nastavit přesměrování HTTP portu a datového portu na lokální IP adresu kamery.
- 3) Spusťte webový prohlížeč a zadejte do něj WAN IP adresu NVR (IP adresu routeru) a port.

*Poznámka: Pokud je WAN IP adresa dynamická, je nutné použít doménu. Klikněte na Start → Nastavení → Síť → DDNS (viz kapitola 13.1.4 DDNS). K přihlášení pak použijte doménu a port.*

# **12.4 Vzdálené ovládání**

Webový klient podporuje prohlížeče Internet Explorer 8~11, Firefox, Opera, Chrome (pouze verze starší než 45) ve Windows a Safari v MAC. Při prvním přihlášení je nutné stáhnout ovládací prvek ActiveX.

### **Horní panel**

**admin:** současně přihlášený uživatel **Logout:** odhlášení **Modify Password:** změnit heslo **Local Settings:** lokální nastavení

### **Lokální nastavení**

- **Snapshots number:** maximální počet momentek v sérii
- **Save snapshots to:** složka pro ukládání momentek
- **Save record files to:** složka pro ukládání záznamů

### **12.4.1 Vzdálené živé video**

Klikněte na **Live Display**.

### **Zapnutí živého videa**

Zvolte volné okno a klikněte na jméno kamery na levém panelu. Kliknutím na  $\circled{r}$ zapnete živé video všech kamer na levém panelu.

### **Levý panel**

Klikněte na šipku doleva pro skrytí panelu. Klikněte na šipku doprava pro zobrazení panelu. Pro zobrazení seznamu kamer klikněte na **Camera**. Zde si můžete ověřit počet přidaných kamer a připojených kamer. Například **¾** znamená, že ze 4 přidaných kamer jsou 3 online. Pro vyhledání kamery zadejte její jméno do textového pole a klikněte na ikonu lupy. Klikněte na kruhovou šipku pro aktualizaci seznamu kamer. Pro zobrazení seznamu skupin klikněte na **Single Channel Sequences**. Klikněte na jméno skupiny pro zobrazení kamer v této skupině. Pro zobrazení seznamu schémat klikněte na **Customize Display Modes**. Schéma spustíte dvojklikem.

### **Nástrojová lišta**

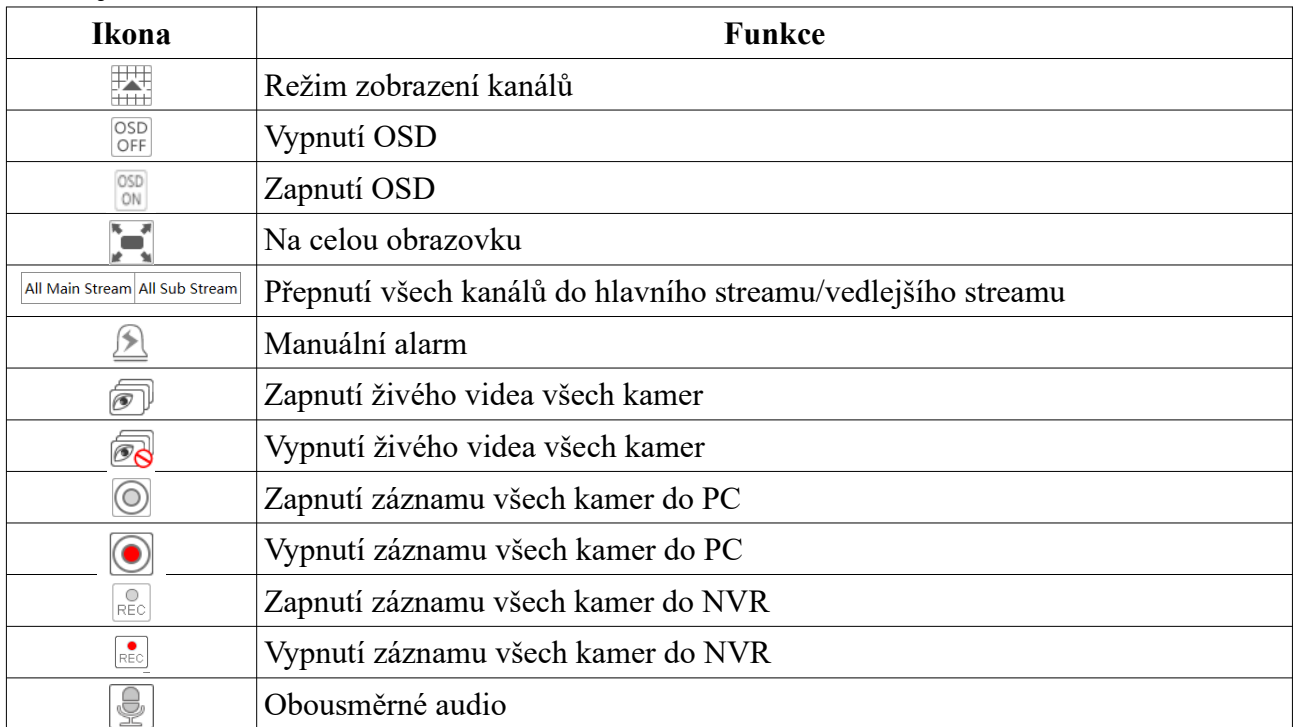

### **Pravý panel**

Klikněte na šipku doprava pro skrytí panelu. Klikněte na šipku doleva pro zobrazení panelu. Klikněte na **PTZ** pro přepnutí na PTZ panel. Klikněte na **Operation** pro přepnutí na operační panel. Klikněte na **Lens Control** pro přepnutí na ovládání objektivu. Klikněte na **Fisheye** pro přepnutí na Fisheye panel. Označte okno a klikněte na **Main Stream** pro přepnutí záznamu na hlavní stream. Označte okno a klikněte na **Sub Stream** pro přepnutí záznamu na vedlejší stream. U vedlejšího streamu nastavte rozlišení (Resolution), snímkování (FPS), datový tok (Bitrate) a klikněte na **Apply**.

#### **Operační panel**

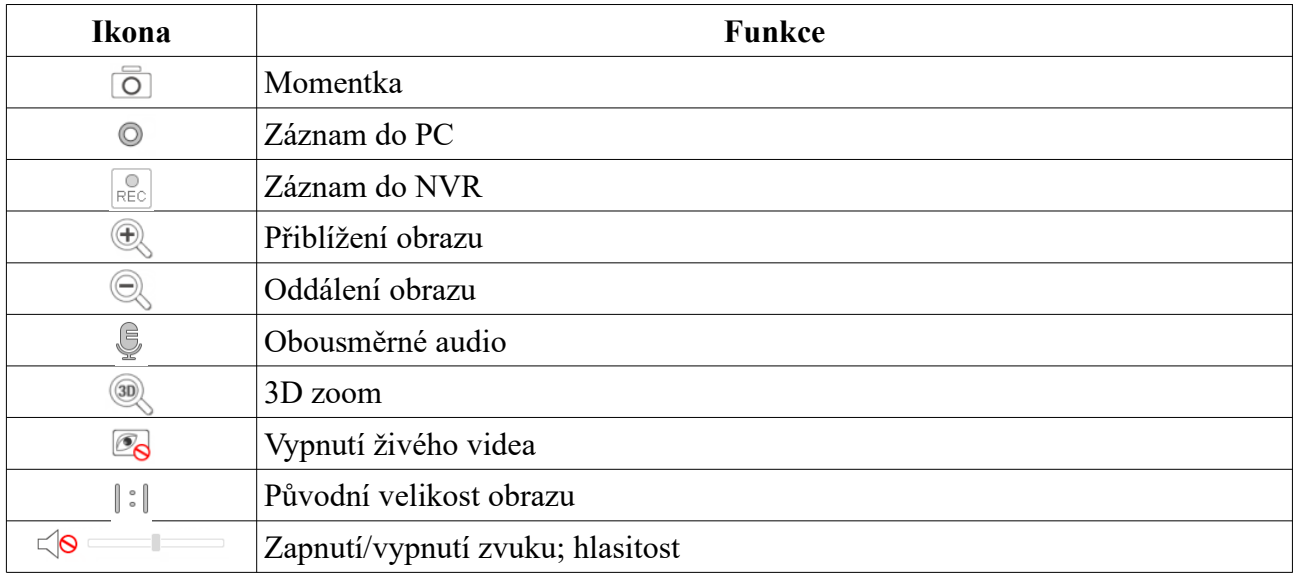

#### **PTZ panel**

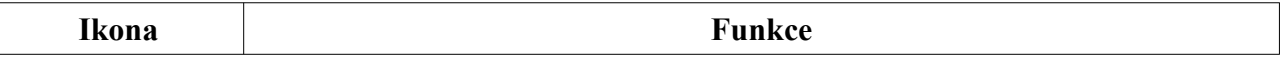

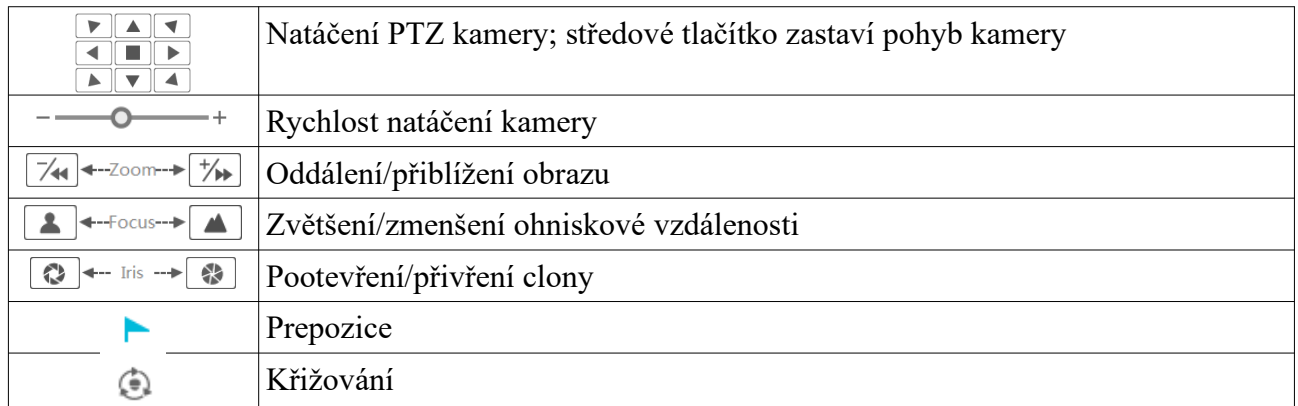

## **12.4.2 Vzdálené přehrávání záznamů**

### Klikněte na **Playback**.

- 1) Zaškrtněte události podle potřeby a zvolte kamery na levém panelu. Pomocí kalendáře nastavte datum.
- 2) Klikněte na **Search** pro vyhledání záznamů. Klikněte na **Play** pro přehrání záznamu. Záznam také přehrajete kliknutím na zvýrazněnou část časové osy.

#### **Nástrojová lišta**

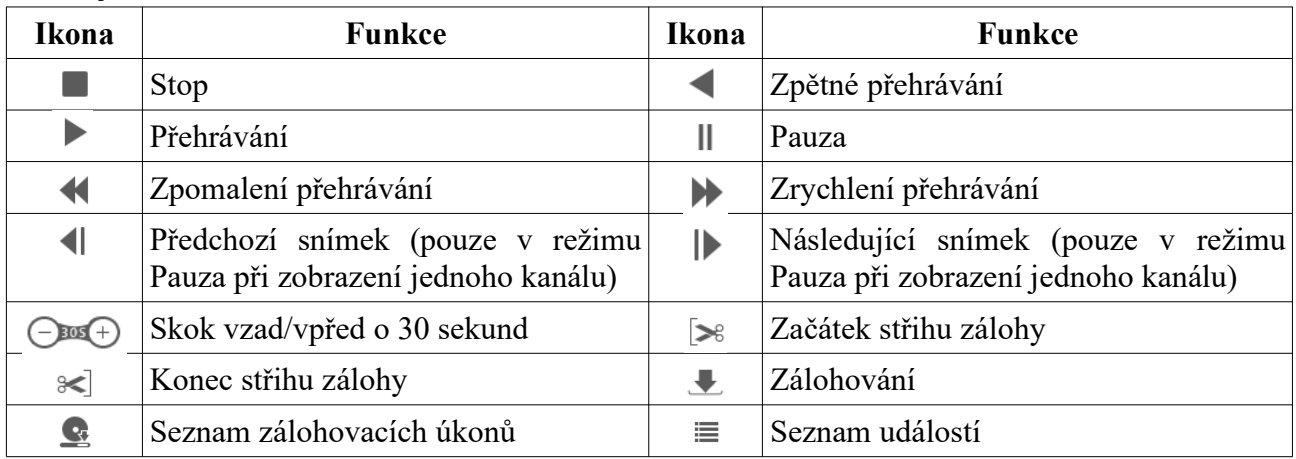

### **12.4.3 Vzdálené zálohování záznamů**

Klikněte na **Search and Backup**.

### **Vyhledávání podle událostí**

Zaškrtněte události podle potřeby, poté pomocí kalendáře zadejte časový úsek. Zvolte kamery aq klikněte na

Pro zálohování zvolte záznam a klikněte na **Backup**.

### **Vyhledávání podle času**

Pomocí kalendáře zadejte časový úsek, zvolte kamery a klikněte na <sup>2</sup>

#### **Správa momentek**

Klikněte na **Image Management**.

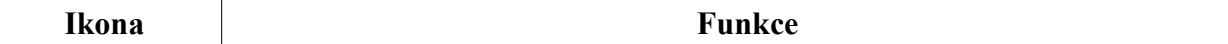

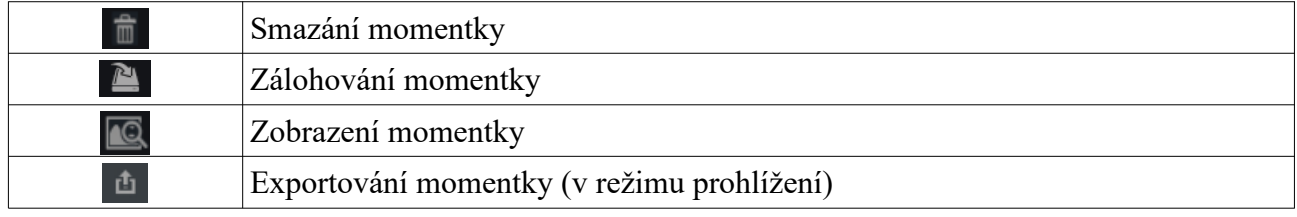

### **Stav zálohování**

Klikněte na **Backup Status**. Klikněte na **Pause** pro pozastavení zálohovacího úkonu. Klikněte na **Resume** pro opětovné spuštění pozastaveného úkonu. Klikněte na **Delete** pro smazání úkonu.

### **12.4.4 Vzdálené nastavení**

Klikněte na **Function Panel**. Zde můžete nastavit kamery, záznam, alarmy, disky, síťové parametry, účty a oprávnění.

# **Příloha A: Nejčastěji kladené dotazy**

### **Proč systém nemůže najít HDD?**

- a) Hardwarový problém. Zkontrolujte datový a napájecí kabel a ujistěte se, že jsou správně zapojené.
- b) U některých NVR s krytem 1U nebo 1U Small napájecí adaptér nemá dostatečný výkon. Používejte pouze napájecí adaptér určený k tomuto zařízení.
- c) HDD není kompatibilní s NVR. Pro seznam kompatibilních disků viz Příloha C.
- d) HDD je poškozen. Vyměňte HDD.

### **Proč není obraz na některých nebo všech pozicích?**

- a) Ujistěte se, že NVR podporuje rozlišení kamer.
- b) Ujistěte se, že síťové kabely a konektory jsou v pořádku a jsou správně zapojené.
- c) Ujistěte se, že síť a switch/router fungují správně.

### **Proč se po zapnutí DVR nic nezobrazí?**

- a) Ujistěte se, že VGA/HDMI kabel je v pořádku a je správně zapojen.
- b) Ujistěte se, že monitor podporuje rozlišení 1280x1024, 1920x1080 nebo 3840x2160. NVR se nedokáže automaticky přizpůsobit monitoru s rozlišením menším než 1280x1024.

### **Co mám dělat, když jsem zapomněl/a heslo?**

- a) Heslo uživatele **admin** lze resetovat pomocí bezpečnostní otázky. Klikněte na **Upravit bezpečnostní otázku** v přihlašovacím okně. Po správném zodpovězení všech zadaných otázek se heslo nastaví na **123456**.
- b) Hesla ostatní uživatelů mohou být resetována uživatelem **admin**.

### **Proč nelze přidat IP kameru?**

Šířka pásma není dostatečná. Při přidávání kamery je v dolním levém rohu zobrazena celková a zbývající šířka pásma. Pokud je datový tok kamery větší než zbývající šířka pásma, kameru nelze přidat. Snižte datový tok ostatních kamer pro uvolnění šířky pásma. Doporučujeme použít funkci **Rychlé přidání**, abyste předešli tomuto problému.

#### **Proč DVR nenahrává?**

- a) HDD není zformátován. Zformátujte HDD.
- b) Nebyl nastaven časový plán záznamu. Nastavte časový plán (viz kapitola 7.1.2 Plánovač).
- c) HDD je plný a není zapnutá recyklace záznamů (viz kapitola 7.1.3 Pokročilé nastavení).
- d) HDD je poškozen. Vyměňte HDD.

### **Proč se k DVR nelze připojit přes Internet Explorer?**

- a) Webový klient podporuje verzi 8~11.
- b) Webový klient může být blokován firewallem nebo antivirovým programem. Vypněte firewall/antivirový program.
- c) Vaše IP/MAC adresa je na seznamu zakázaných adres nebo není na seznamu povolených adres.

#### **Jak stáhnout ovládací prvek ActiveX?**

- a) ActiveX je blokován webovým prohlížečem. Klikněte na **Nástroje → Možnosti Internetu → Zabezpečení → Vlastní úroveň**. Zde zaškrtněte **Povolit** u všech voleb týkajících se ovládacího prvku ActiveX.
- b) ActiveX je blokován antivirovým programem nebo jiným ovládacím prvkem. Odinstalujte ostatní ovládací prvky a/nebo vypněte antivirový program.

#### **Jak přehrát zálohu?**

- a) Záloha uložená na USB flash disk. Vložte USB úložiště do příslušného slotu PC. Zálohu ve formátu **AVI** lze přehrát libovolným multimediálním přehrávačem. Zálohu ve formátu **RPAS** lze přehrát pouze přehrávačem **RPAS Player** (zkomprimovaný instalátor tohoto přehrávače bude přiložen k záloze).
- b) Vzdálená záloha. Zálohu lze uložit pouze ve fromátu **AVI**. Tuto zálohu lze přehrát libovolným multimediálním přehrávačem.

# **Příloha B: Orientační výpočet kapacity disku**

Nároky na kapacitu disku závisí především na rozlišení záznamu, typu streamu a datovém toku. Výpočet se řídí následujícím vztahem:

**Požadavky na kapacitu disku (MB) = Datový tok (kb/s) \* 1024 / 8 \* 3600 \* Počet hodin denně \* Počet dní \* Počet kanálů**

| Přenosová rychlost (kb/s) | Požadované místo (MB/h) | Požadované místo (MB/den) |
|---------------------------|-------------------------|---------------------------|
| 10240                     | 4500                    | 108000                    |
| 8192                      | 3600                    | 86400                     |
| 6144                      | 2700                    | 64800                     |
| 4096                      | 1800                    | 43200                     |
| 3072                      | 1350                    | 32400                     |
| 2048                      | 900                     | 21600                     |
| 1024                      | 450                     | 10800                     |
| 768                       | 337,5                   | 8100                      |
| 512                       | 225                     | 5400                      |

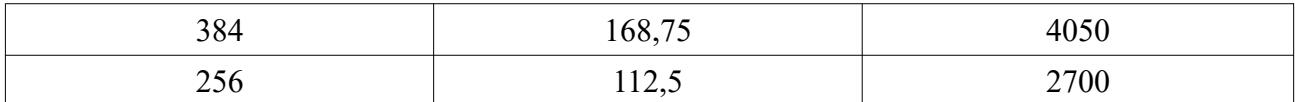

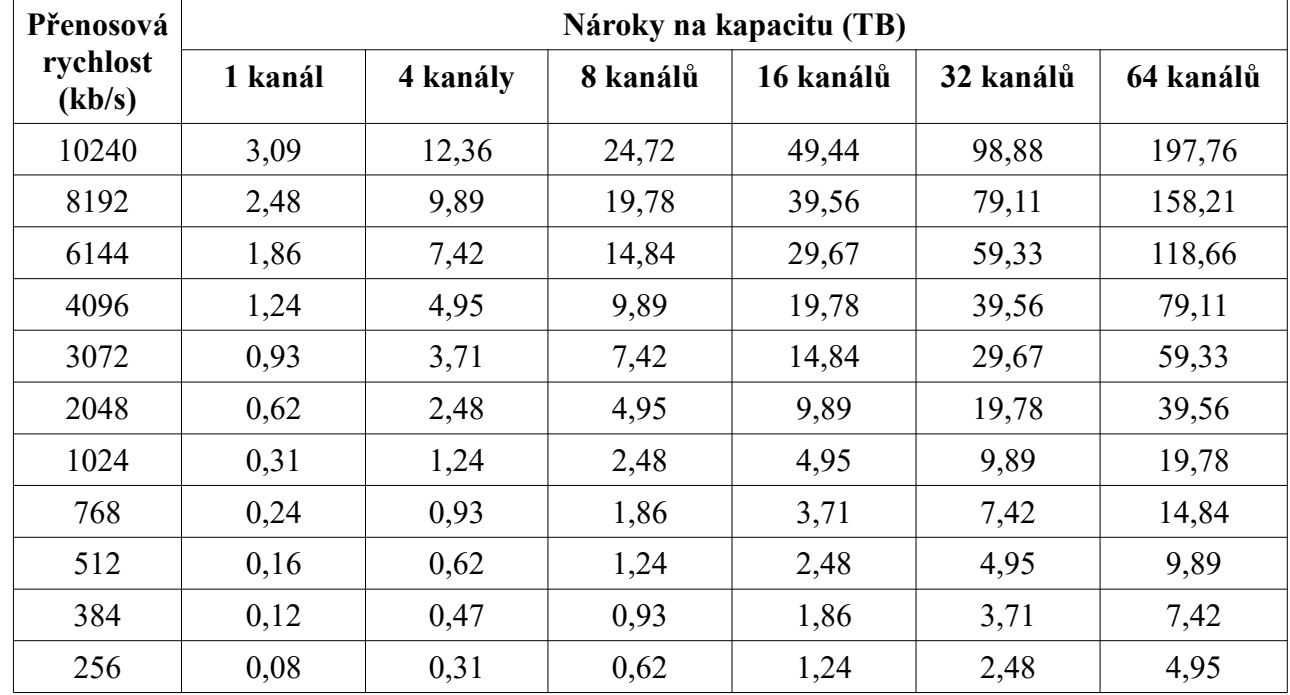

Následující tabulka uvádí nároky na kapacitu pro 30 dní záznamu.

# **Příloha C: Kompatibilní zařízení**

## **Pevné disky**

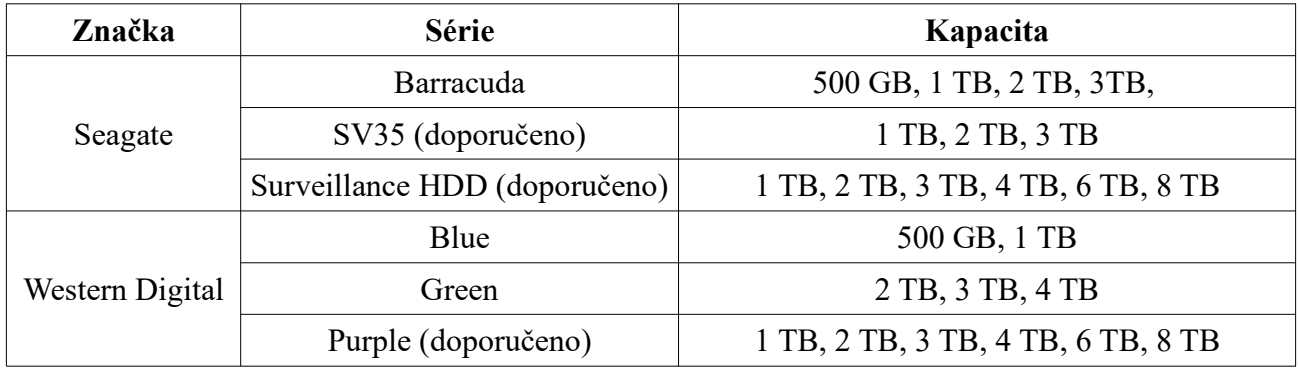

### **USB úložiště**

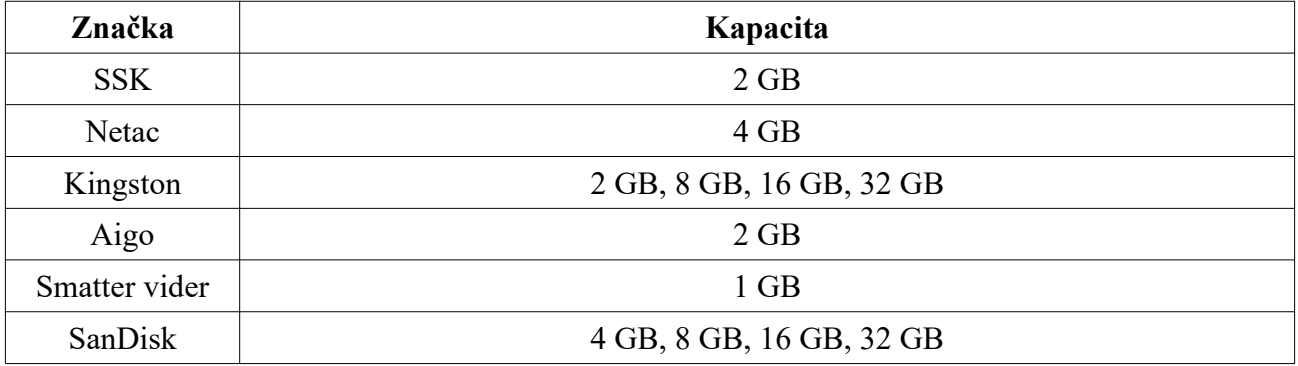